**คู่มือการใช้งาน WEKA**

**คณะวิศวกรรมศาสตร์ มหาวิทยาลัยรามคำแหง**

# **การท าเหมืองข้อมูลด้วย Weka (Data Mining with Weka)**

# **การติดตั้ง Weka**

- 1. Download โปรแกรมที่ <http://www.cs.waikato.ac.nz/ml/weka/downloading.html>
- 2. ดัลเบิลคลิกเพื่อติดตั้ง

ในที่นี้จะใช้version 3.7.11 (Book version 3.6)

ติดตั้งตาม default และ Next

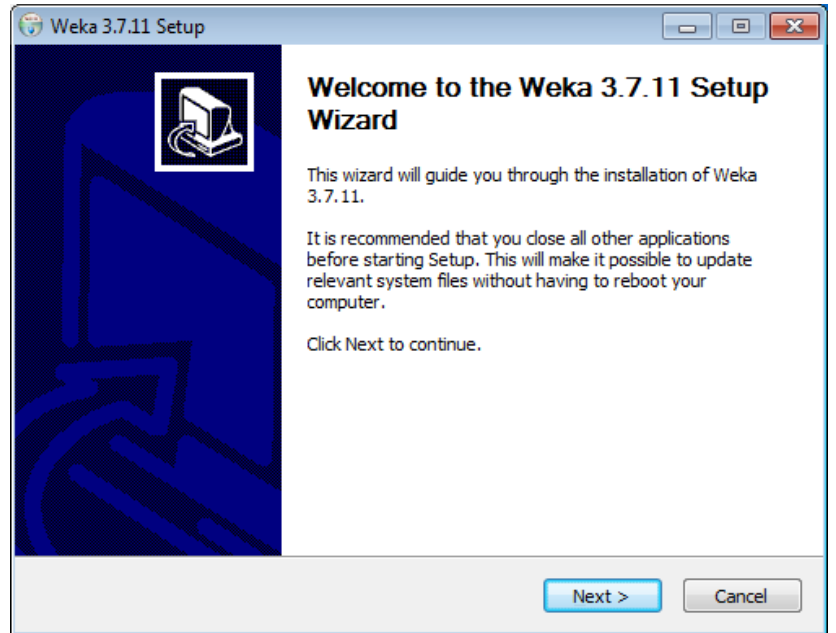

จนถึง

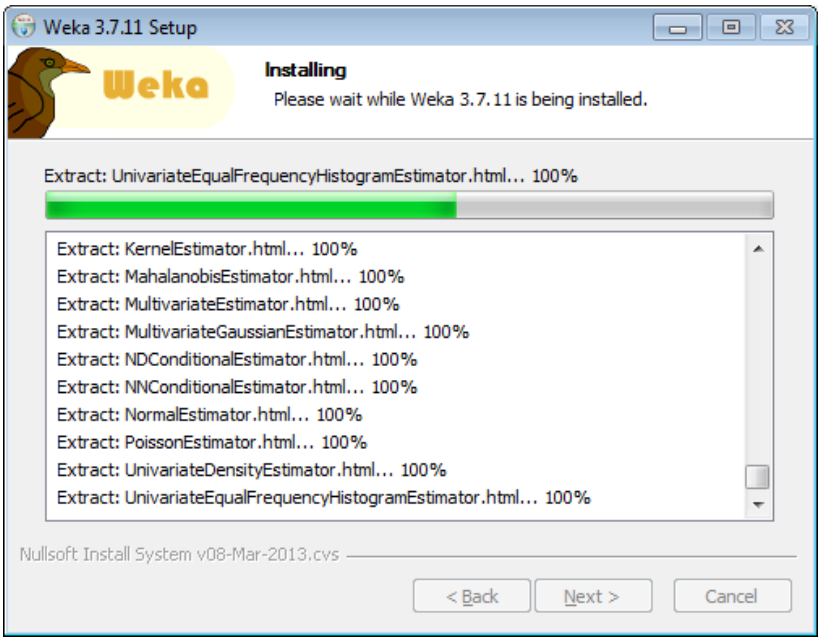

### 3. Install JRE

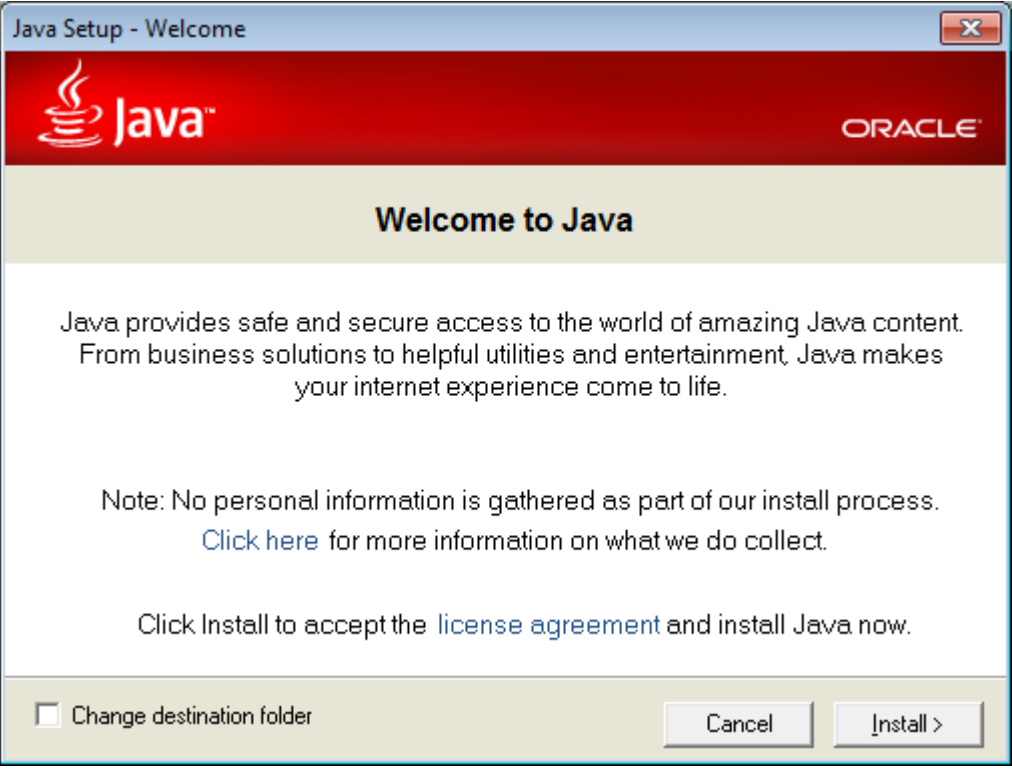

กดปุ่ม Install

# 4. ติดตั้งเรียบร้อย

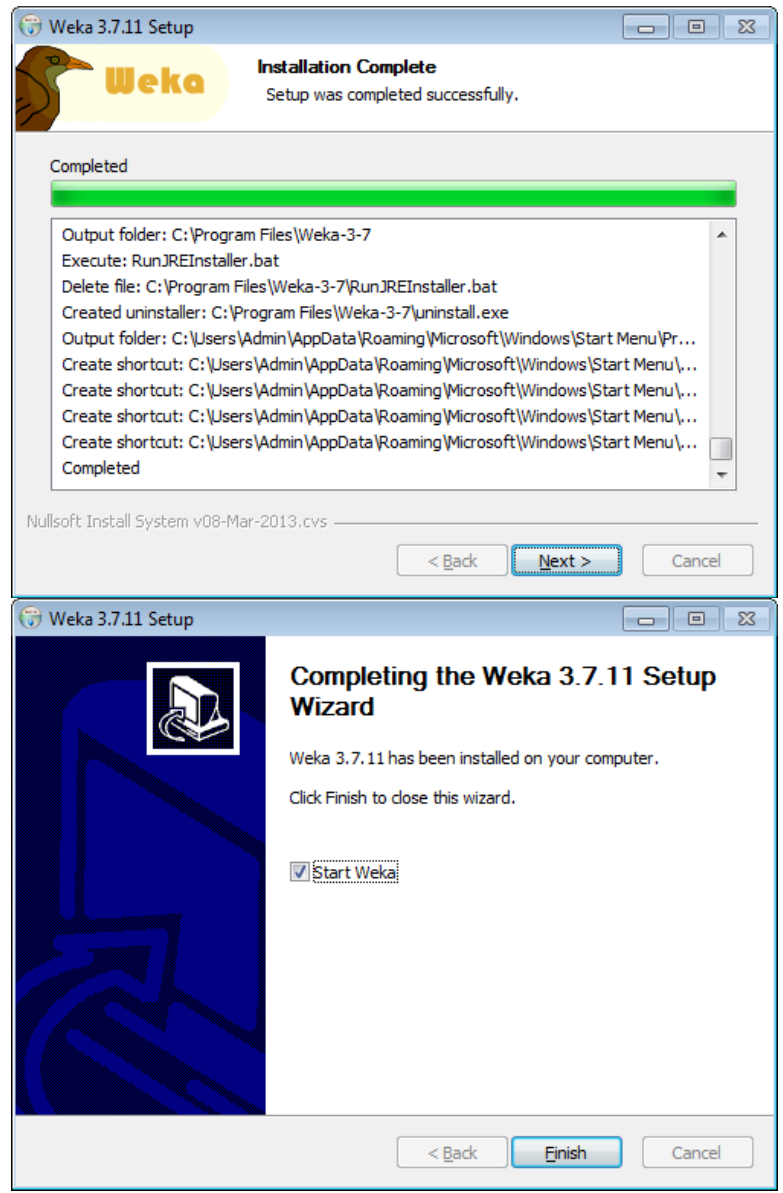

# **การเรียกใช้ Weka**

1. All Programs > Weka 3.7

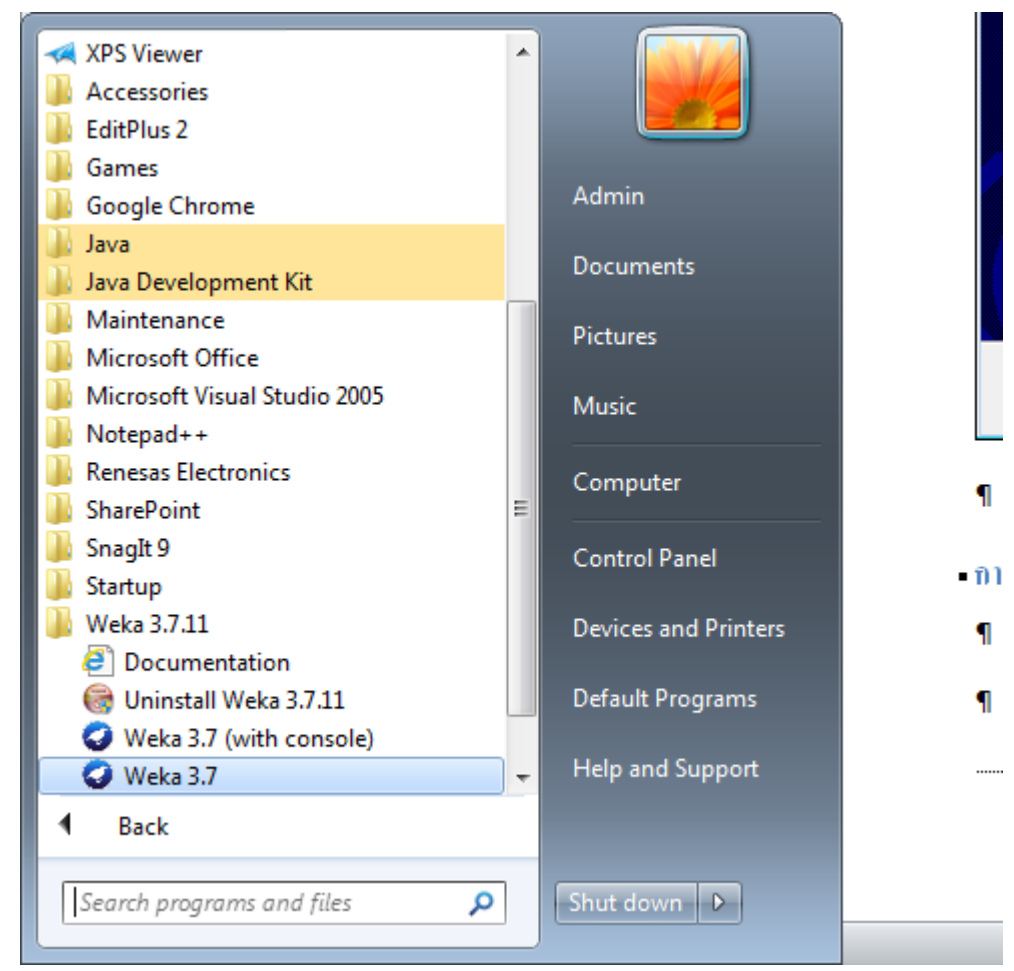

หรือ สำเนา short cut Weka 3.7 มาไว้บน desktop เพื่อสะดวกในการเรียกใช้

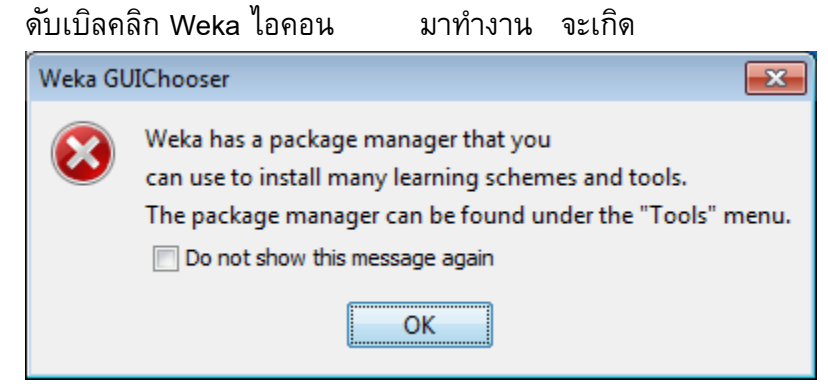

คลิก Do not show this message again แล้วคลิก OK

### **Weka GUI Chooser**

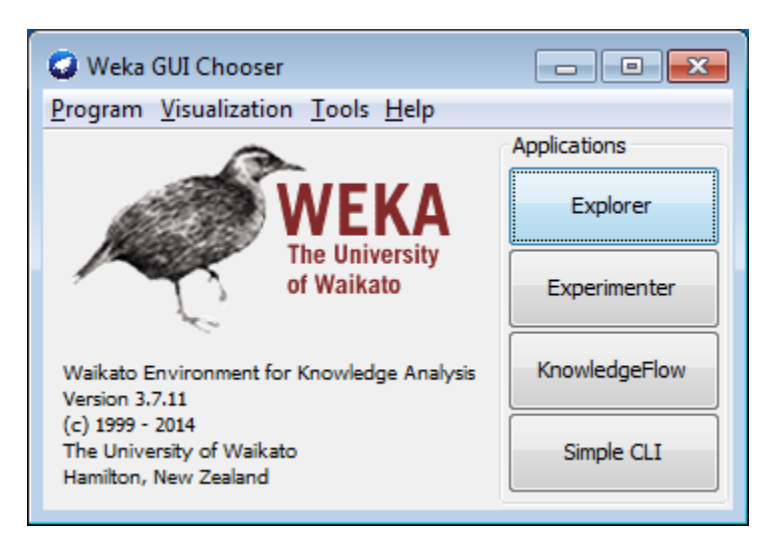

# **มีInterface การท างาน 4 แบบ**

## **1. Explorer**

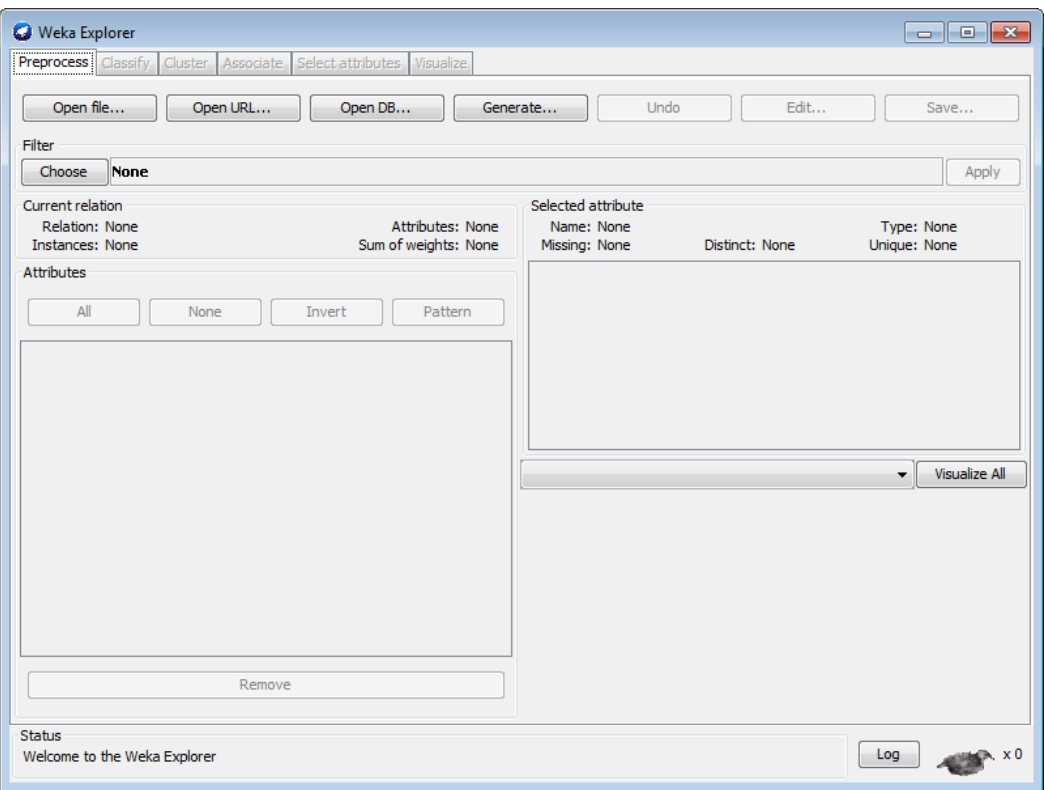

### **2. Experimenter**

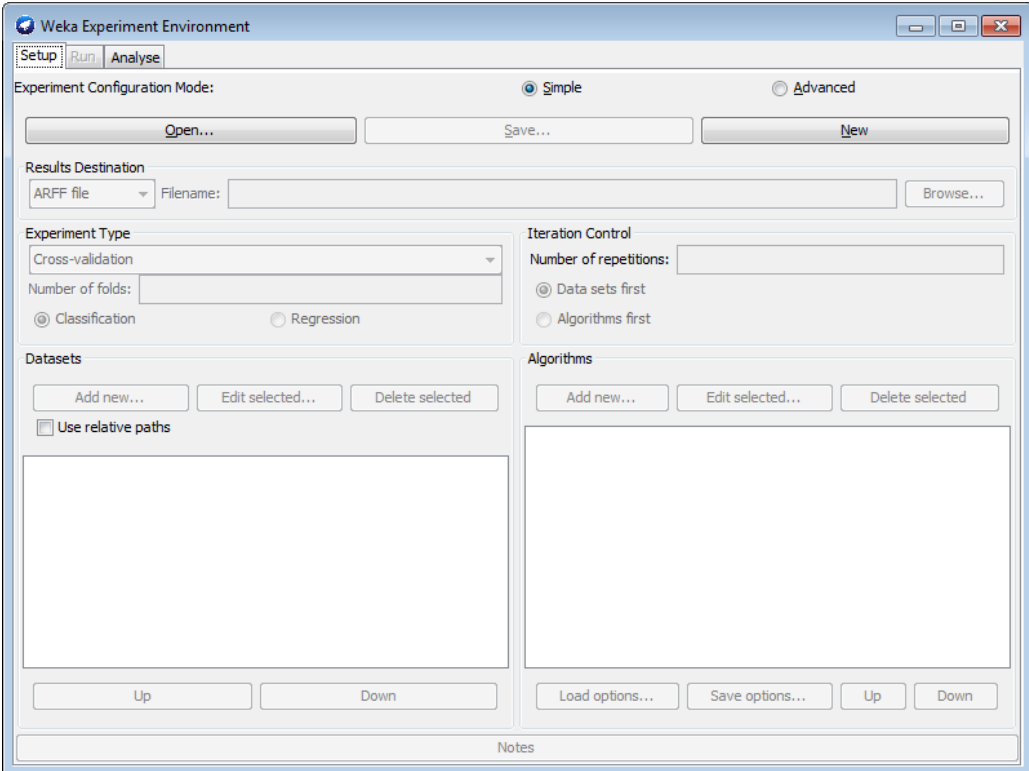

## **3. KnowledgeFlow**

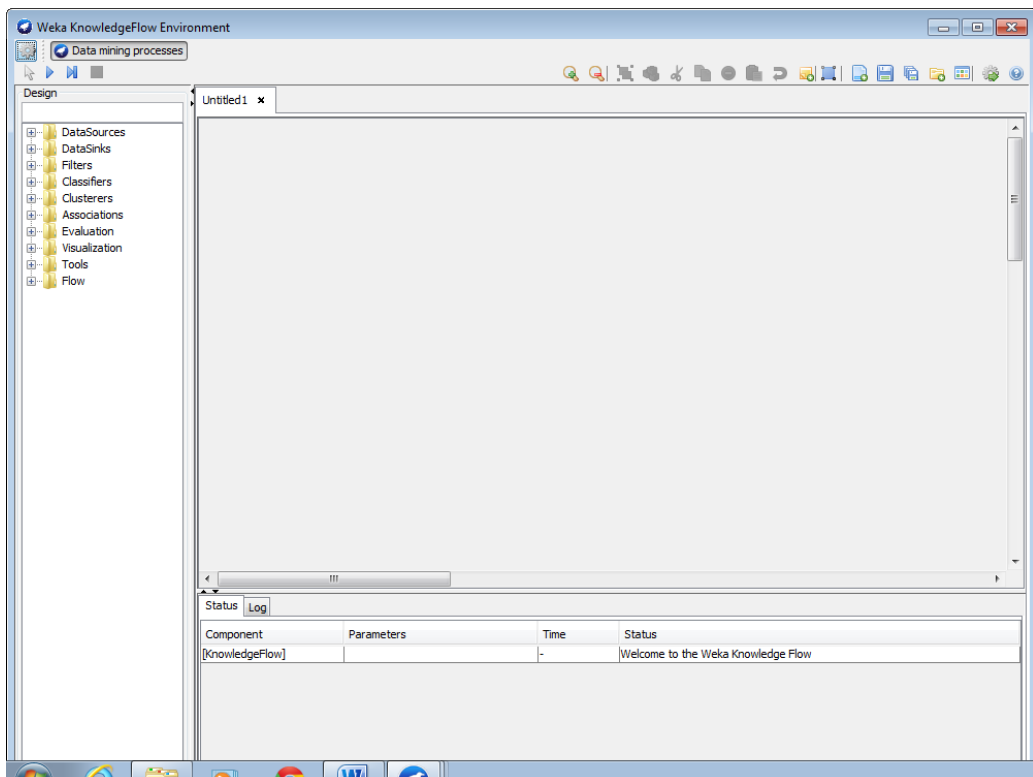

#### **4. Simple CLI**

```
SimpleCLI
                                                                                   \begin{array}{|c|c|c|}\n\hline\n-\quad\quad\bullet\end{array} \begin{array}{|c|c|c|}\n\hline\n\bullet\end{array}Welcome to the WEKA SimpleCLI
                                                                                                 \overline{\phantom{a}}Enter commands in the textfield at the bottom of
the window. Use the up and down arrows to move
through previous commands.
Command completion for classnames and files is
initiated with <Tab>. In order to distinguish
between files and classnames, file names must
be either absolute or start with '.\' or '~/'
(the latter is a shortcut for the home directory).
<Alt+BackSpace> is used for deleting the text
in the commandline in chunks.
> help
                                                                                                 Ξ
Command must be one of:
            java <classname> <args> [ > file]
            break
            kill
            capabilities <classname> <args>
            cls
            history
            exit
            help <command>
```
## **Weka Workshops**

### **WS#1: Numeric Prediction**

 $1 - 8$ 

**Data set: cpu** (Weka\_data จะมีไฟล์ format เป็น .arff)

```
2 % As used by Kilpatrick, D. & Cameron-Jones, M. (1998). Numeric prediction
  3 % using instance-based learning with encoding length selection. In Progress
  4 % in Connectionist-Based Information Systems. Singapore: Springer-Vexlag.
  5 - 86 % Deleted "vendor" attribute to make data consistent with with what we
  7<sup>1</sup>% used in the data mining book.
    \ddot{\textbf{r}}8<sup>-1</sup>9 Grelation 'gpu'
 10 @attribute MYCT numeric
 11 @attribute MMIN numeric
 12 @attribute MMAX numeric
 13 @attribute CACH numeric
 14
     @attribute CHMIN numeric
 15
     @attribute CHMAX numeric
 16@attribute class numeric
 17
     Gdata
 18
     125, 256, 6000, 256, 16, 128, 198
 19
     29,8000,32000,32,8,32,269
 20
     29,8000,32000,32,8,32,220
 21 29,8000,32000,32,8,32,172
 22 \quad 29,8000,16000,32,8,16,13223 26 8000 32000 64 8 32 318
```
1. Preprocess > Open file เลือก cpu

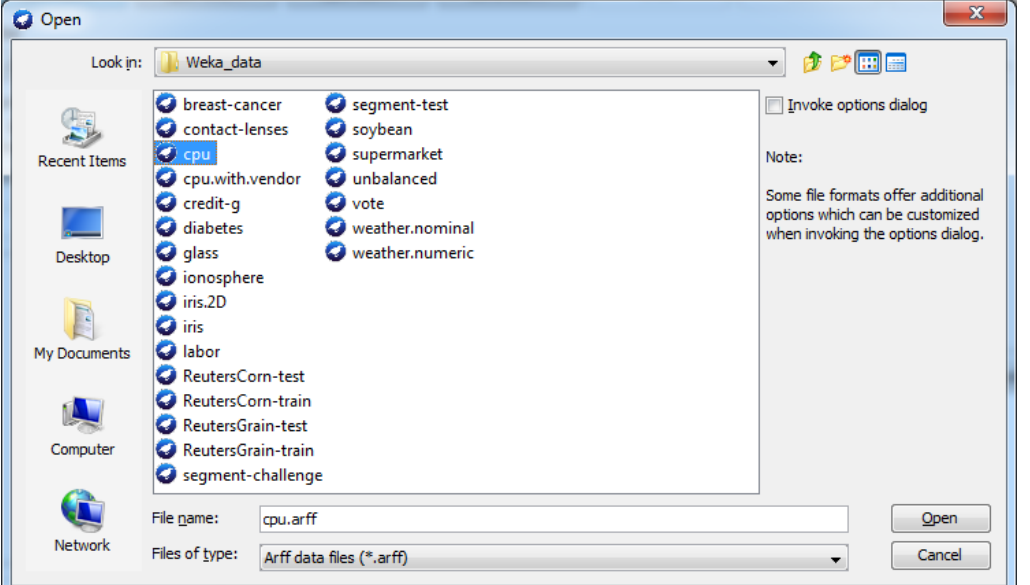

ได้

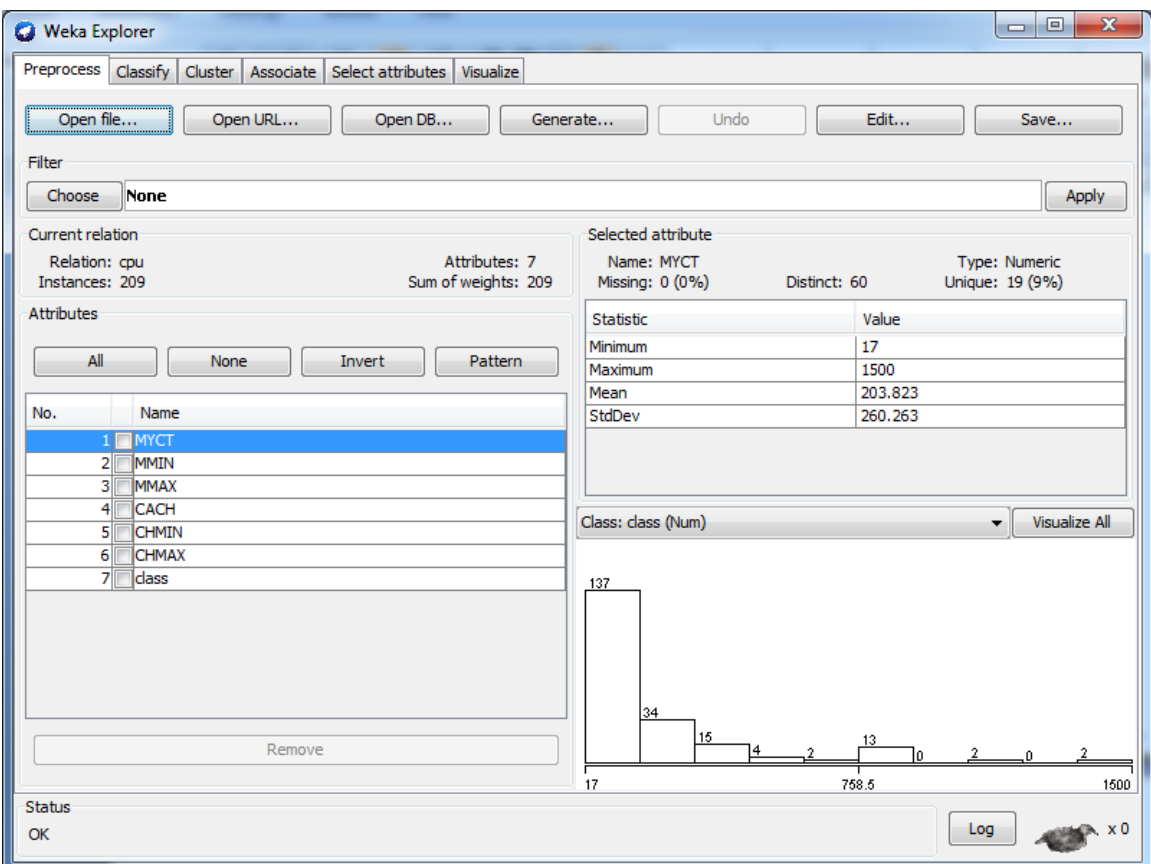

2. แอททริบิวต์ตัวสุดท้ายจะเป็นตัวแปร class หากต้องการให้ตัวแปรอื่นเป็นตัวแปร class ให้ Edit แล้ว คลิกขวาตัวแปรที่ต้องการ เลีอก Attribute as class ตัวแปรนั้นก็จะมาอยู่เป็นตัวสุดท้าย และแสดงเป็น

# ตัวหนา

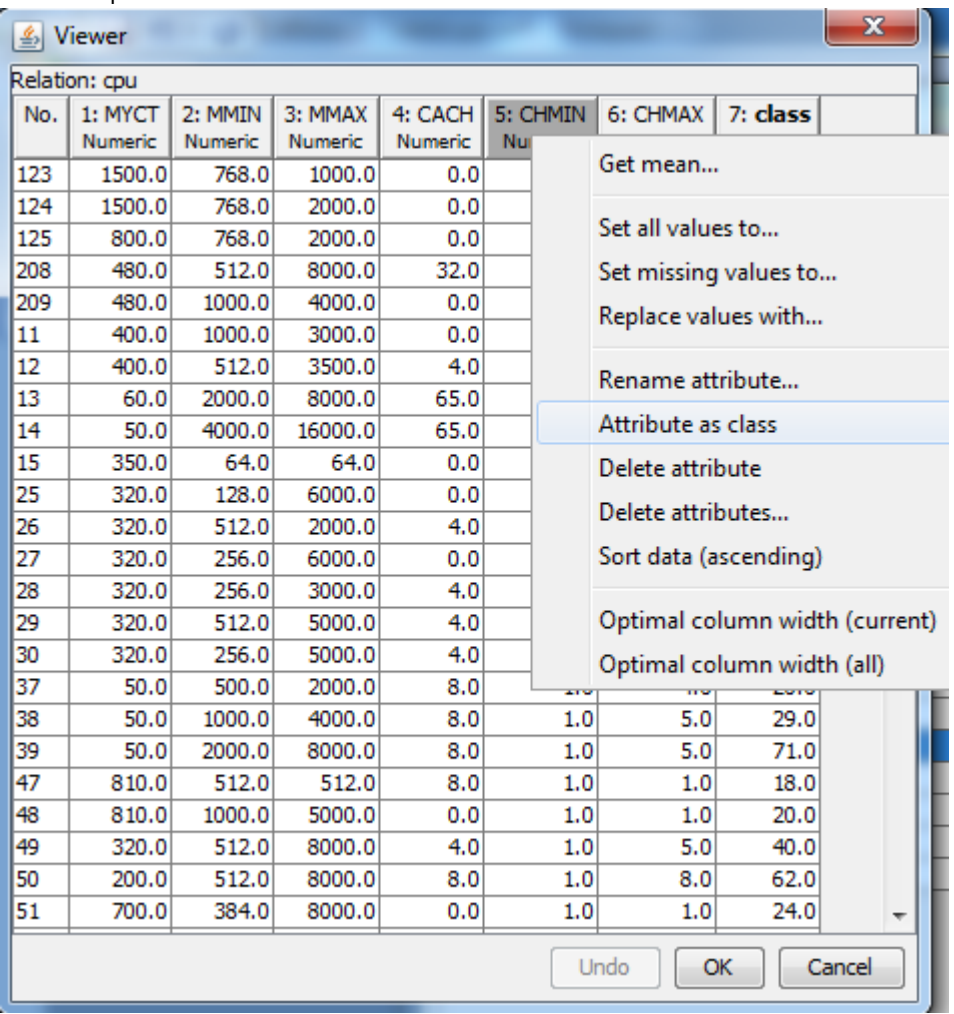

# หมายเหตุ จะใช้ว่า แอททริบิวต์ หรือ ตัวแปร ก็ได้

ถ้าต้องการได้ไฟล์ลง Excel ก็ctrl+A (Select All) แล้วไป paste ลงใน Excel แล้วเพิ่มบรรทัดแรกเป็น ชื่อตัวแปร

3. Weka จะสรุปค่า descriptive statistics ของแต่ละตัวแปรให้ พร้อมแสดงกราฟ (histogram) หรือคลิก

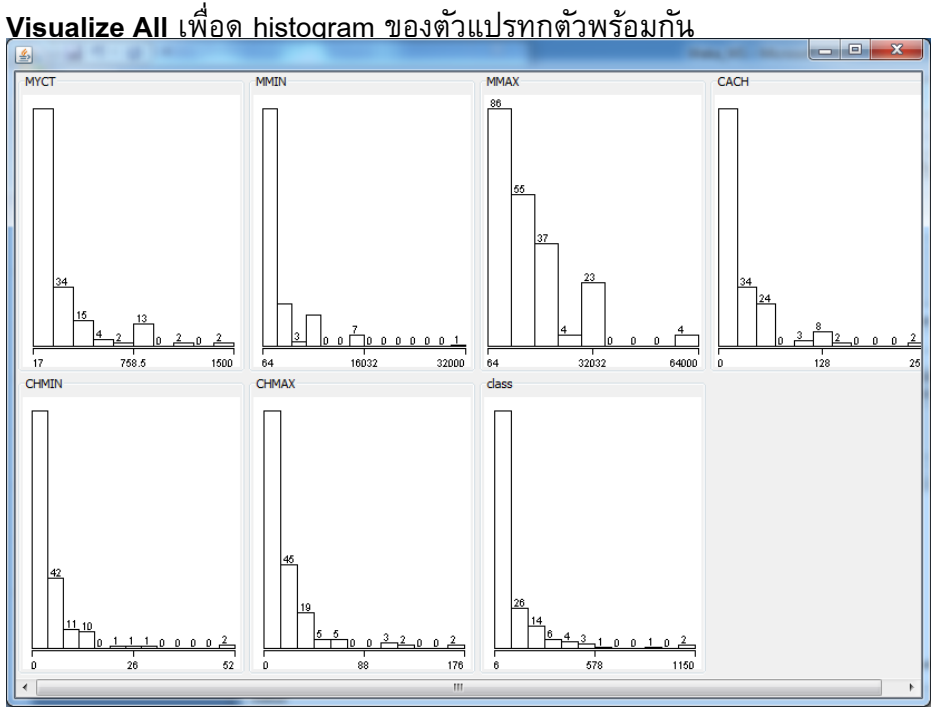

4. Visualize scatter plot (ตัวแปร 2 ตัว) โดยคลิกที่แท็บ **Visualize**

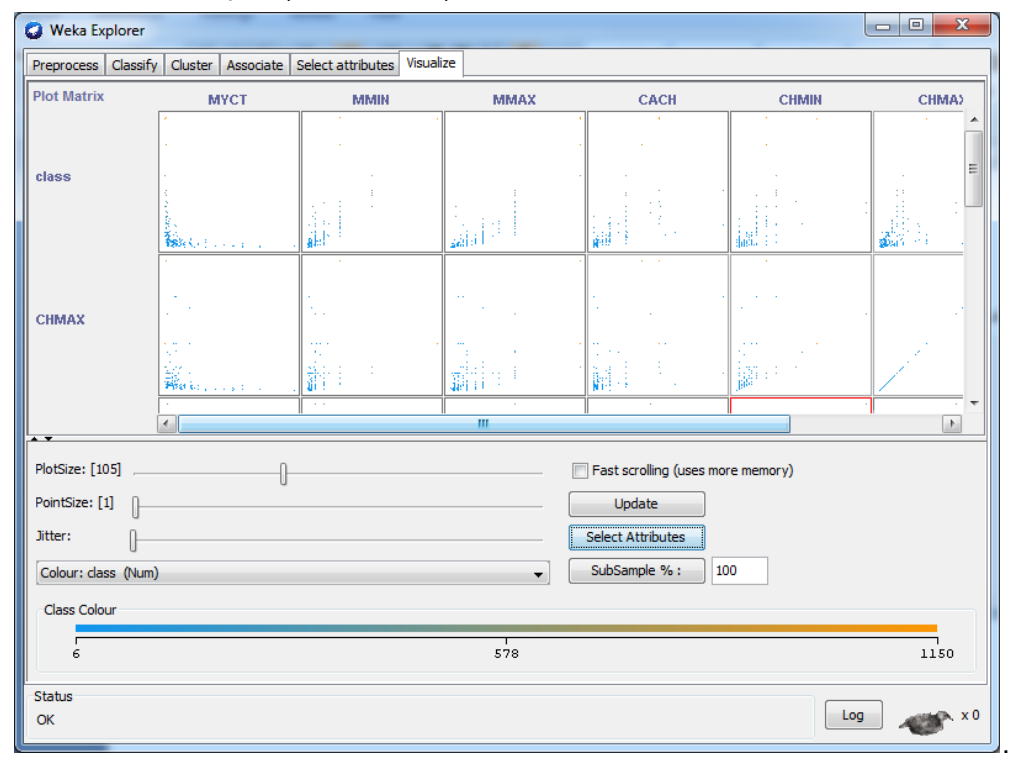

## 5. Fit linear regressiom model

Classify > Choose Classifier = functions > Linear Regression

```
Test options = Use training ser (default)
```
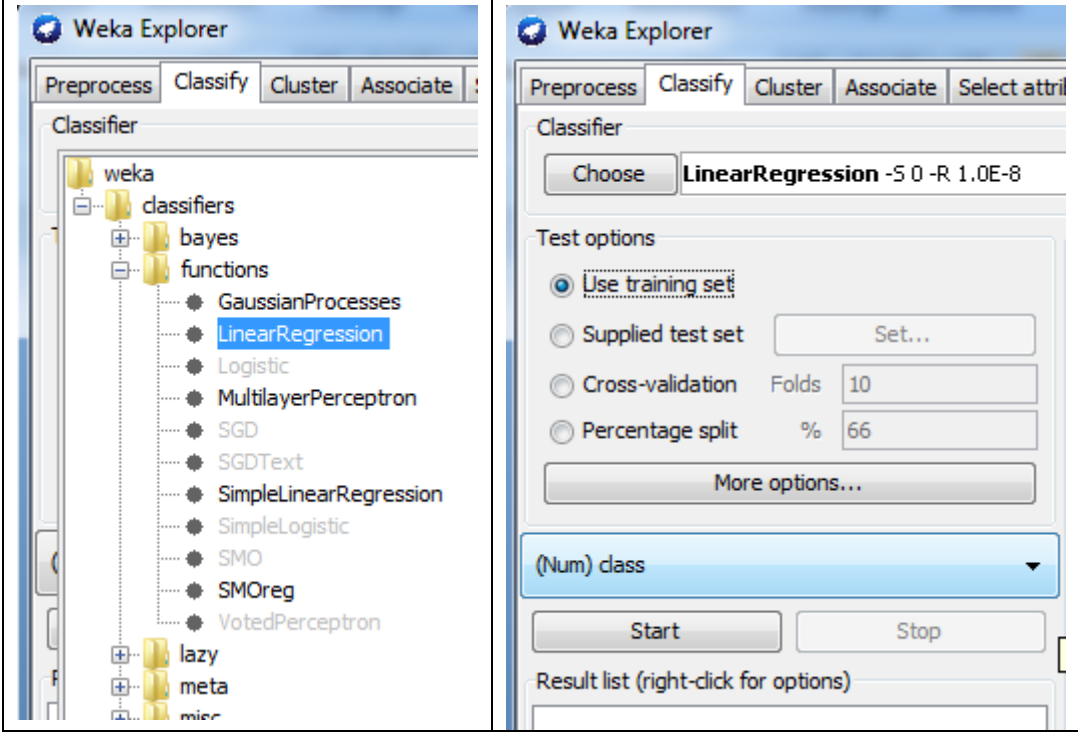

# กด Start จะได้ผลลัพธ์

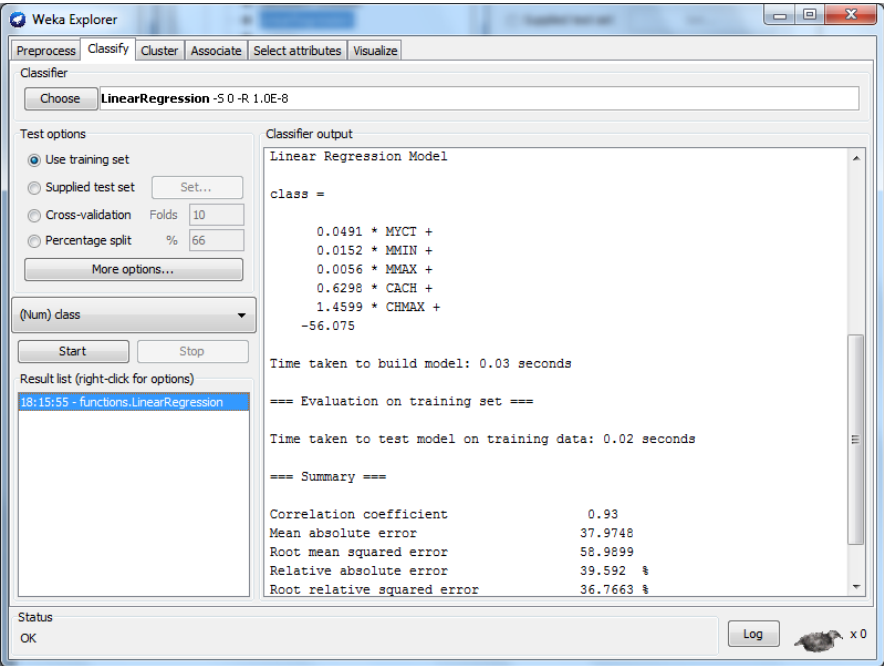

- 6. การแปลผล
	- 6.1 Model: Class/PRP = -56.075 + 0.0491\*MYCT + 0.0152\*MMIN + 0.0056 \*MMAX

```
+ 0.6298*CACH + 1.4599*CHMAX
```
ตัวแปรใดที่ไม่เข้าในโมเดล?

```
Linear Regression Model
class =0.0491 * MYCT +0.0152 * MMIN +0.0056 * MMAX +0.6298 * CACH +1.4599 * CHMAX +
    -56.075
```
6.2 Evaluation: Correlation coefficient R=0.93 or  $R^2$ =0.8649

ตัวแปร predictor 5 ตัว คือ MYCT, MMIN, MMAX, CACH, CHMAX สามารถอธิบายความ แปรปรวนของตัวแปร Class/PRP ได้ประมาณ 81%

Correlation coefficient  $0.93$ 

6.3 Deployment: เครื่องคอมพิวเตอร์เครื่องใหม่ 1 เครื่อง มีคุณสมบัติดังนี้ MYCT=200, MMIN=1000, MMAX=2000, CASH=0, CHMAX=64 จะมีประสิทธิภาพ (PRP) = 73.58

คลิกขวาที่ Result แล้ว Save model

7. ให้ทดสอบทั้ง 3 test options จะได้ว่า Weka ใช้ full training set ในการสร้างโมเดล ซึ่งผลลัพธ์ของ โมเดลจะเหมือนกัน ซึ่งสอดคล้องกับ Stepwise Regression ใน SPSS และใน R แต่ผลลัพธ์ของ Evaluation จาก Correlation coefficient ของทั้ง 3 test mode คือ 1) Use training set, 2) Crossvalidation (10 folds), 3) Percentage split (66%) จะไม่เท่ากัน

### **WS#2: Classification by Logistic Regression**

#### **Data set: diabetes**

1. Preprocess > Open file เลือก diabetes

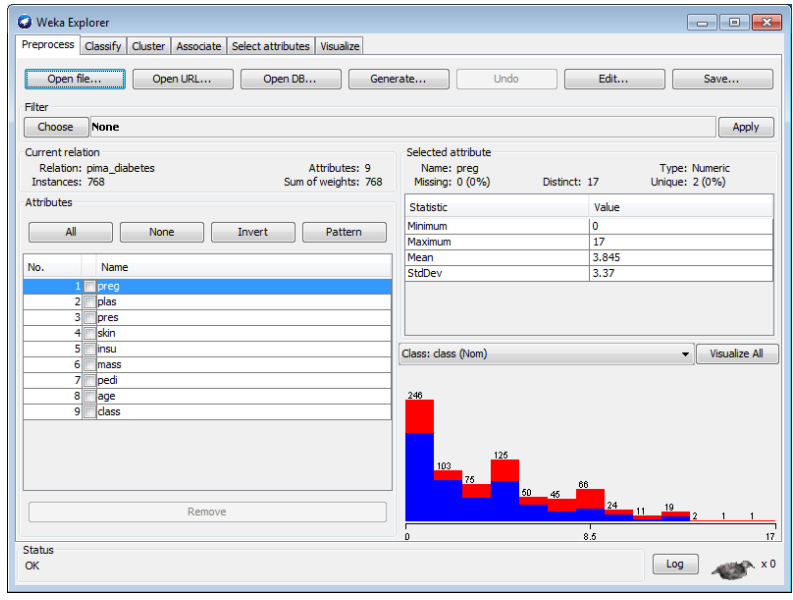

2. Edit เพื่อดู type และ ค่าของแต่ละตัวแปร

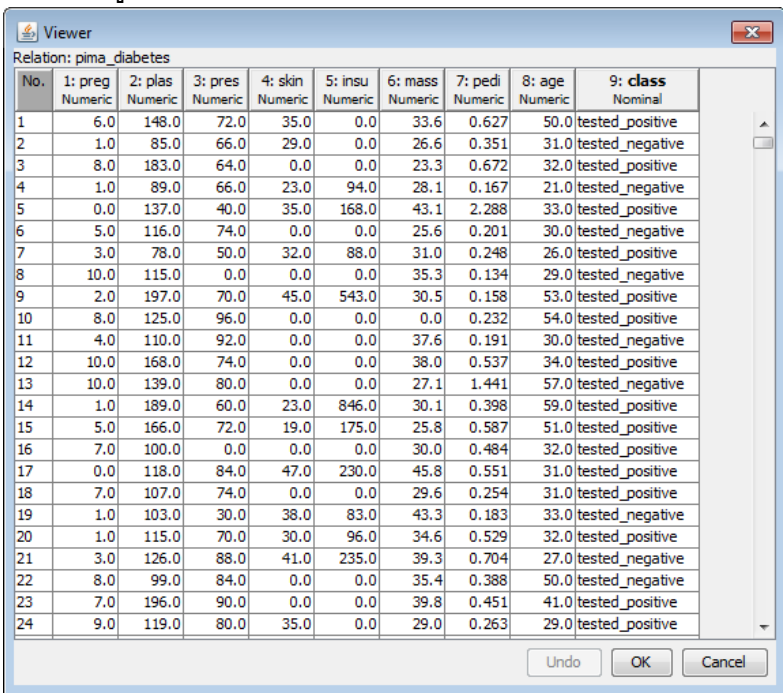

์ตัวแปร class (dependent/target) มี type เป็น nominal มี 2 ค่า คือ tested negative/tested positive ตัวแปร classifier (independent/predictor) มี8 ตัว มีtype เป็น numeric ทั้งหมด

3. ดู descriptive statistics ของแต่ละตัวแปรที่ Weka สรุปให้ พร้อมแสดงกราฟ (histogram) หรือคลิก Visualize All เพื่อดู histogram ของตัวแปรทุกตัวพร้อมกัน

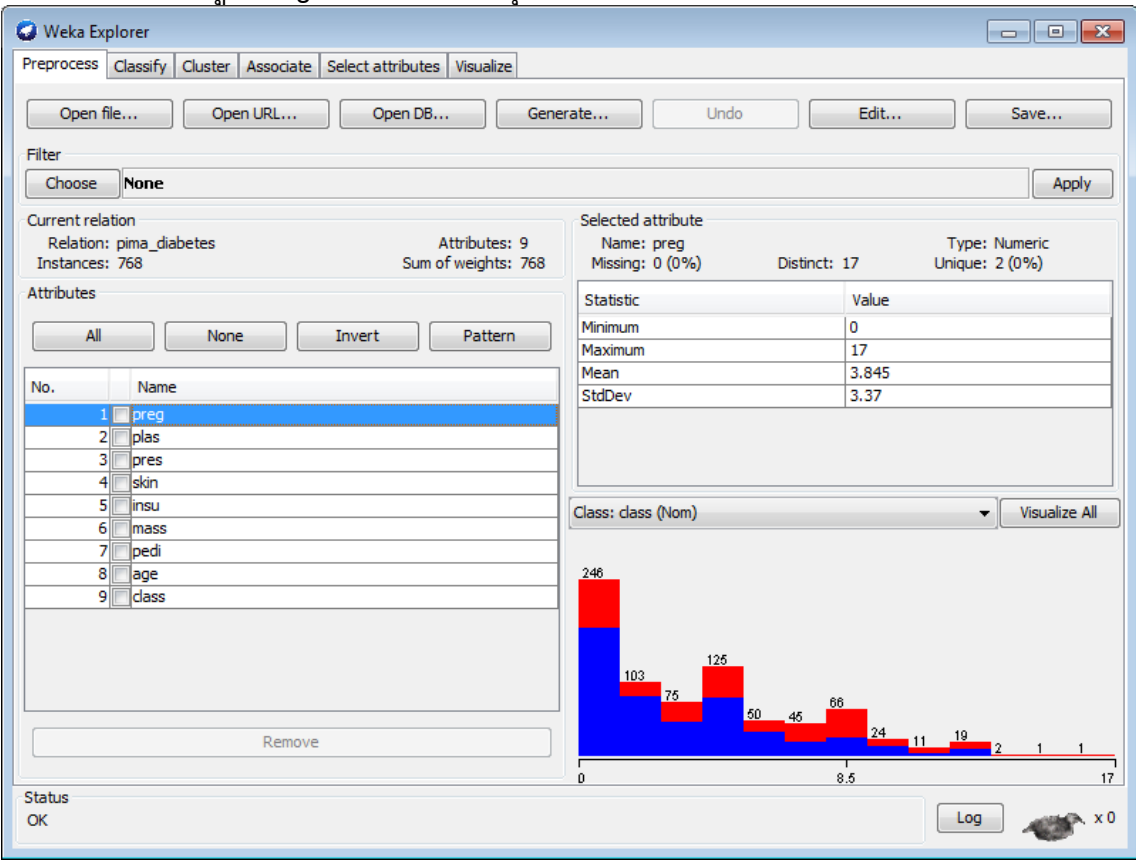

ข้อมูลนี้มีทั้งหมด 768 ตัว (Instances/Cases/N)

ตัวแปร 1 ถึง 8 เป็นตัวแปร classifier มีtype เป็น numeric ดังนั้น descriptive statistics จึงเป็น Minimum, Maximum, Mean, Standard Deviation (StdDev)

ตัวแปร class จะเป็นตัวแปรสุดท้ายเสมอ มี type เป็น nominal

ลองคลิก Visualize All จะเห็นกราฟความสัมพันธ์ของตัวแปร class กับตัวแปร classifier แต่ละตัว

- 4. Visualize scatter plot (ตัวแปร 2 ตัว) โดยคลิกที่แท็บ Visualize
- 5. Fit logistic regressiom model

เลือกแท็บ Classify > Choose Classifier = functions >Logistic (Regression) Default Test option = Cross validation Fold 10

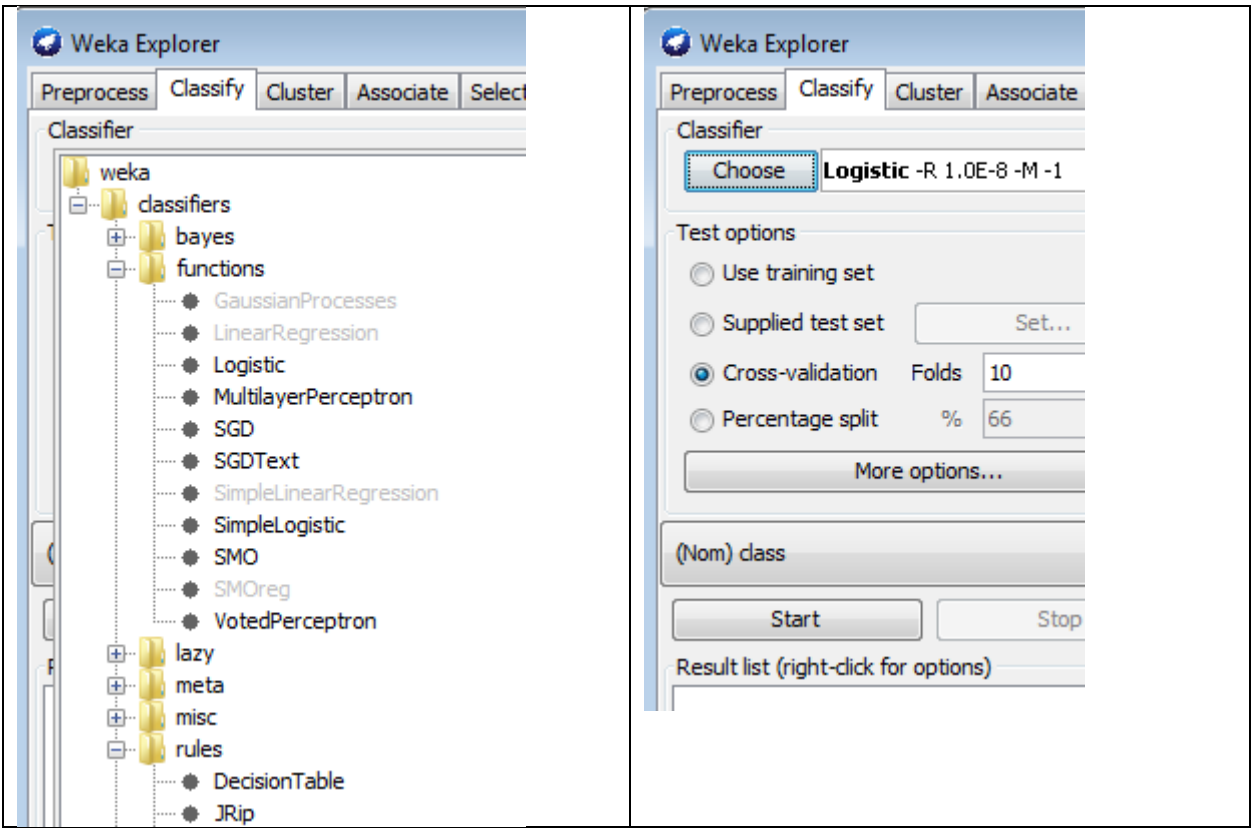

## กด Start จะได้ผลลัพธ์

## 6. **การแปลผล**

```
6.1 Model: Class = e^{-0.1232}*preg + e^{-0.0352}*plas + e^{0.0133}*pres + e^{-0.0006}*skin + e^{0.0012}*insu +
               \rm e^{-0.0897}*mass + \rm e^{-0.9452}*pedi + \rm e^{-0.0149}*age + 8.4047 หรือ
            Class = 0.8841*preg + 0.9654*plas + 1.0134*pres + 0.9994*skin + 1.0012*insu + 
                     0.9142*mass + 0.3886*pedi + 0.9852*age
```
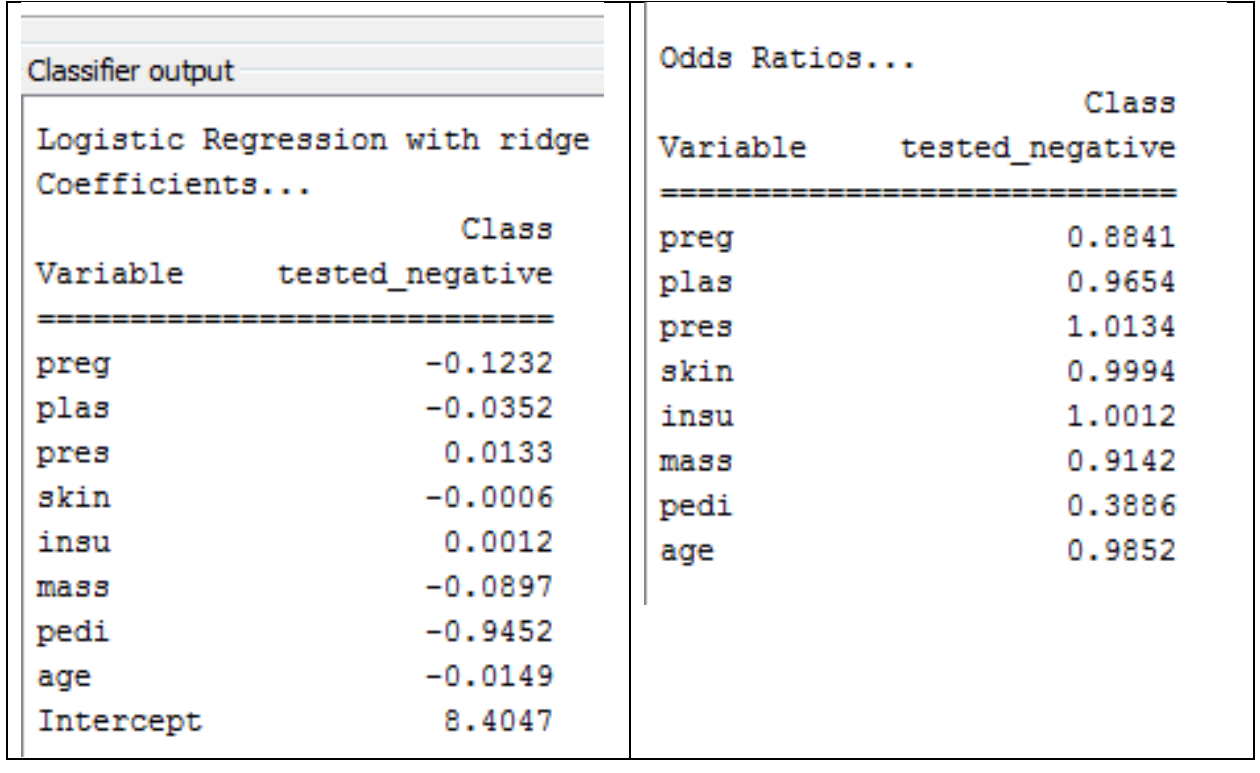

### **6.2 Evaluation:**

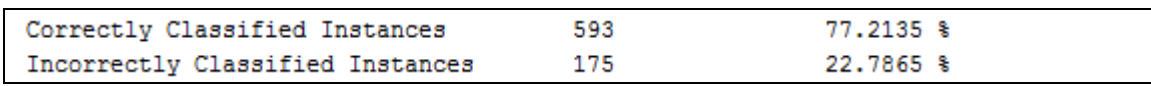

# 6.3 **Deployment:** แทนค่าลงในสมการข้อ 6.1

คลิกขวาที่ Result แล้ว Save model

7. ให้ทดสอบทั้ง 2 test options (Use training set, Cross-validation Folds 10 จะได้ว่า Weka ใช้ full training set ในการสร้างโมเดล ซึ่งผลลัพธ์ของโมเดลจะเหมือนกัน แต่ accuracy จะไม่เหมือนกัน ในวิธีการ Cross-validation Folds 10 Weka จะแบ่งข้อมูลทั้งหมดออกเป็น 10 ส่วน และรัน 10 ครั้ง โดยครั้งที่ 1 ใช้ ส่วนที่ 1 เป็น test set ส่วนที่เหลือทั้งหมดอีก 9 ส่วนเป็น training set ครั้งที่ 2 ใช้ ส่วนที่ 2 เป็น test set ส่วนที่เหลือทั้งหมดอีก 9 ส่วนเป็น training set จนถึงครั้งที่10 ใช้ ส่วนที่ 10 เป็น test set ส่วนที่เหลือทั้งหมดอีก 9 ส่วนเป็น training set โดย evaluation accuracy จะเป็นค่าเฉลี่ยของทั้ง 10 ครั้ง จากนั้นจะรันโมเดลอีกครั้งโดยใช้full training set ทั้งหมดในการรันโมเดล

#### **WS#3: Classification by ML algorithm**

#### **Data set: diabetes**

- 1. Preprocess > Open file เลือก diabetes
- 2. Fit classification model Classifier = rules > **ZeroR** (baseline accuracy)

#### **การแปลผล**

#### **Model:** Class = tested negative

```
=== Classifier model (full training set) ===
ZeroR predicts class value: tested_negative
```
#### **Evaluation:**

```
Correctly Classified Instances
                                  500
                                                   65.1042 %
                                  268
Incorrectly Classified Instances
                                                   34.8958 %
=== Confusion Matrix ===
   a b <-- classified as
 500 \t 0 \t  a = tested negative268 0 | b = tested positive
```
#### **Deployment:** tested negative

3. Fit classification model Classifier = rules > OneR

#### **การแปลผล**

**Model:** ไม่ make sence<br>
<del>| ===</del> Classifier model (full training set) ===

```
plas:
       < 114.5 -> tested_negative
       < 115.5 -> tested positive
       < 127.5 -> tested_negative
       < 128.5 -> tested positive
       < 133.5 -> tested negative
       < 135.5 -> tested positive
       < 143.5 -> tested_negative
       < 152.5 -> tested positive
       < 154.5 -> tested negative
                   -> tested_positive
       >= 154.5(587/768 instances correct)
```
#### **Evaluation:** (cross-validation)

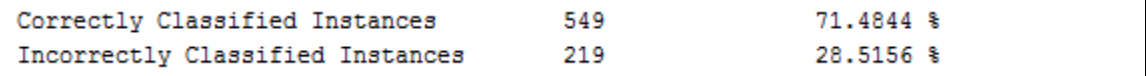

```
=== Confusion Matrix ===
       b
           <-- classified as
  \overline{a}433 67 |
            a = tested_negative
152 116 | b = \text{tested\_positive}
```
**Deployment:** ใช้กฎ (apply rule)

4. Fit classification model Classifier = trees > J48

<u>หมายเหตุ</u> ตาม default parameter จะได้จะได้ 20 กฏ ซึ่งบางกฏ ก็เป็นจริงสำหรับข้อมูลจำนวนน้อย ดังนั้นควรจะปรับ parameter "minNumObj" เช่นถ้าต้องการให้กฏเป็นจริงสำหรับข้อมูล 10% ก็ปรับ minNumObj = 77 โดยคลิกที่**J48** แก้ minNumObj

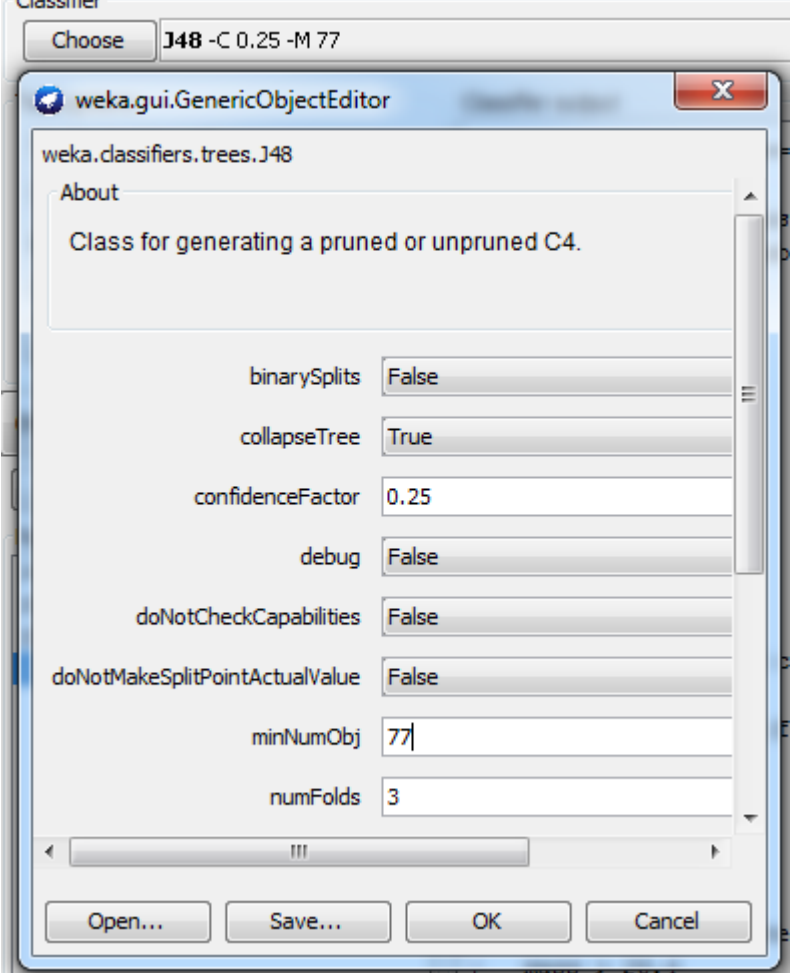

## **การแปลผล**

**Model:** คลิกขวาที่ Result เลือก Visualize tree

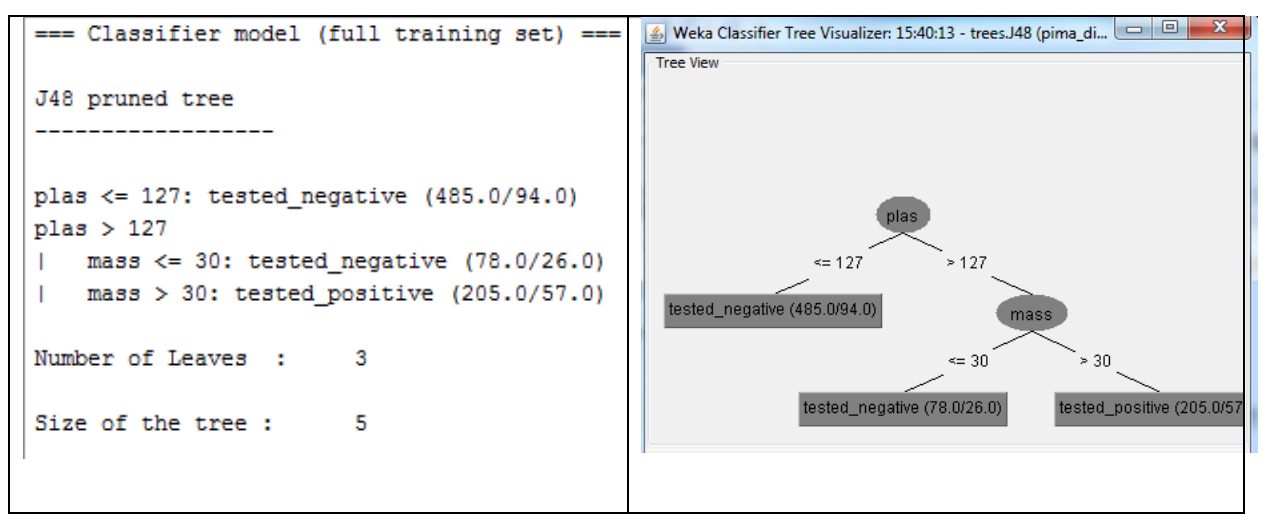

**Evaluation:** (cross-validation)

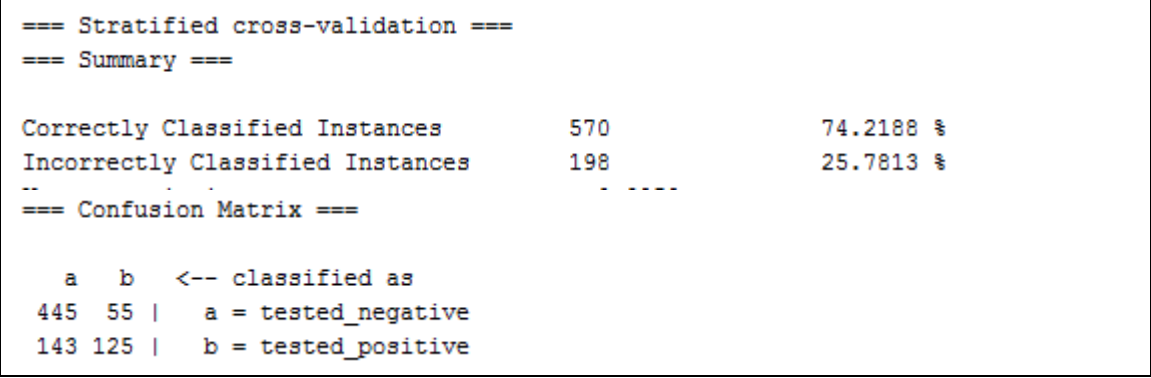

**Deployment:** คลิกขวาที่ Result แล้ว Save model

7. ให้เปรียบเทียบผลการทดลองด้วย Classifier ตัวอื่น ๆ เช่น rules > PART, rules > JRIP (จะดำเนินการใน Experimenter Interface)

## **WS#4: Association Problem Type**

## **Data set: supermarket**

1. Preprocess > Open file เลือก supermarket

# Edit เพื่อดูการจัดเก็บข้อมูล

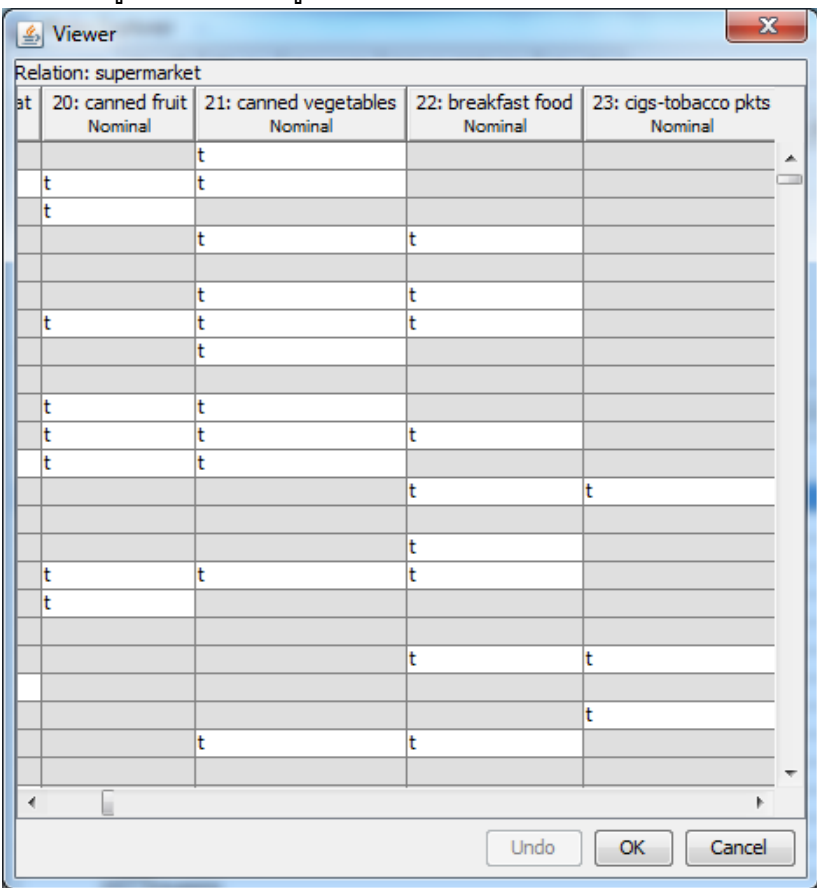

แถวหนึ่ง ๆ คือตะกร้าสินค้าหนึ่ง ๆ t (=true) มีสินค้าชนิดนั้น

2. Fit Association model โดยเลือกแท็บ Associate

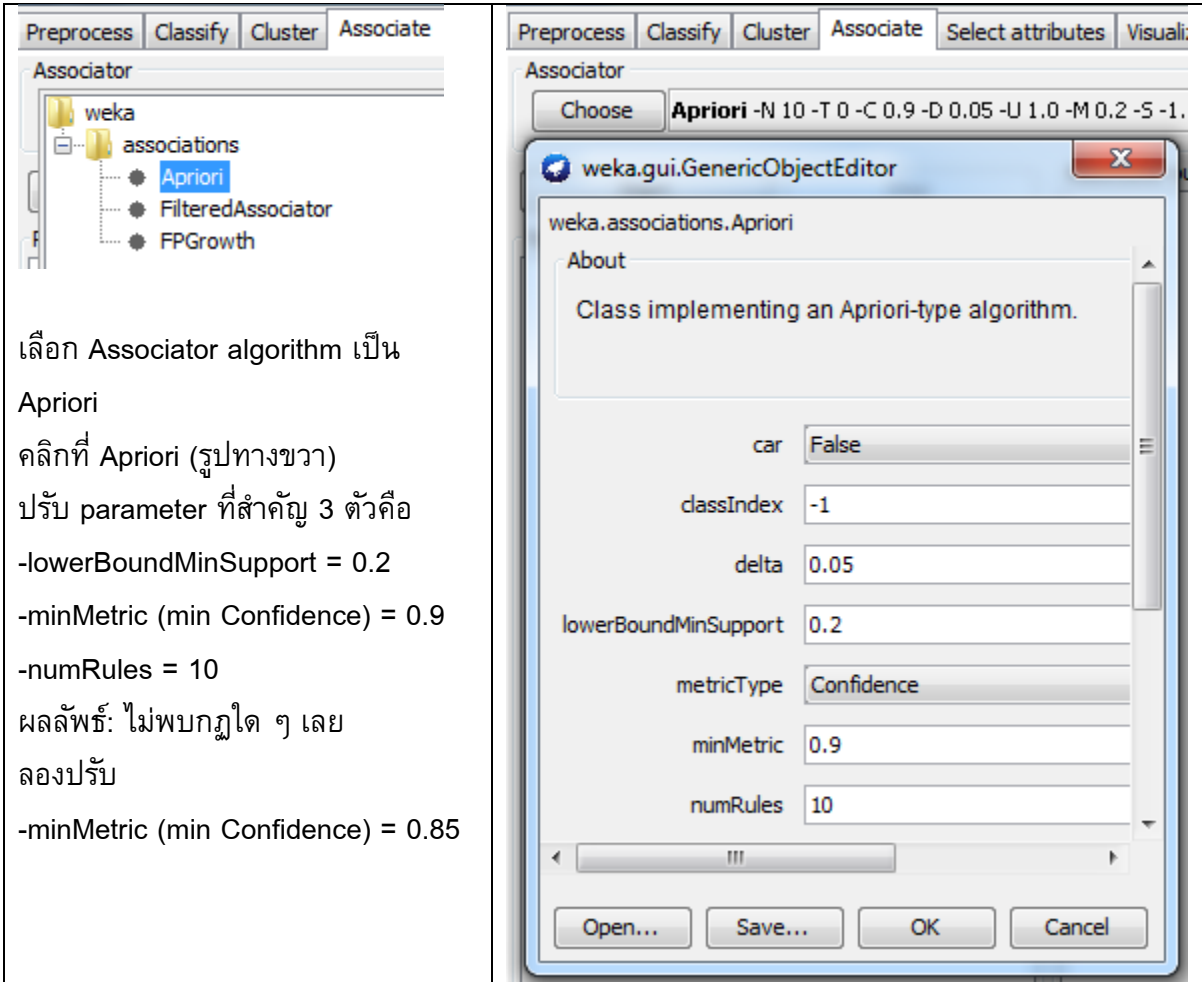

## **การแปลผล**

#### **Model:**

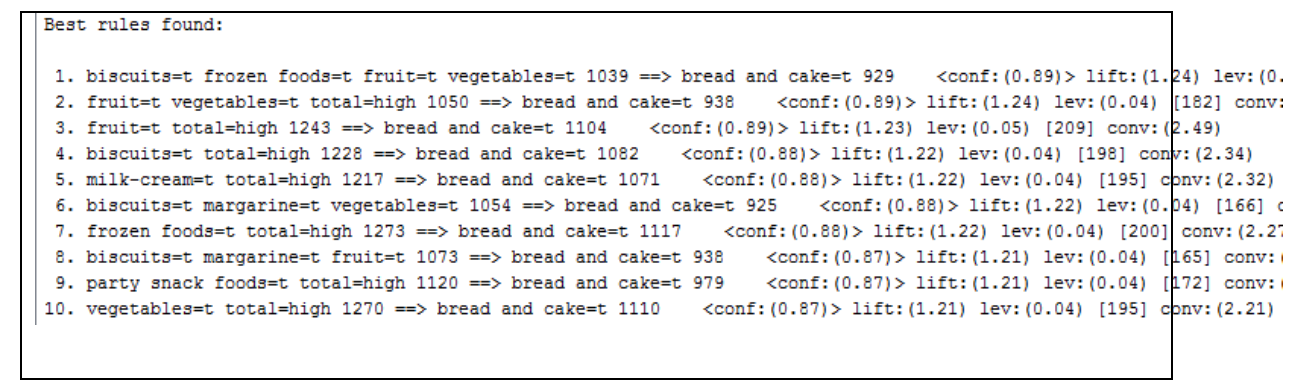

**Evaluation:** Min Support และ Confidence

**Deployment:** เอา กฏ ไปใช้

## **WS#5: Clustering**

#### **Data set: iris**

- 1. Preprocess > Open file เลือก **iris** ในที่นี้iris มีตัวแปร class แต่เราจะไม่ใช้ในการ clustering แต่จะใช้ในการเปรียบเทียบกับค่าจากโมเดล
- 2. Fit Clustering model โดยเลือกแท็บ Cluster

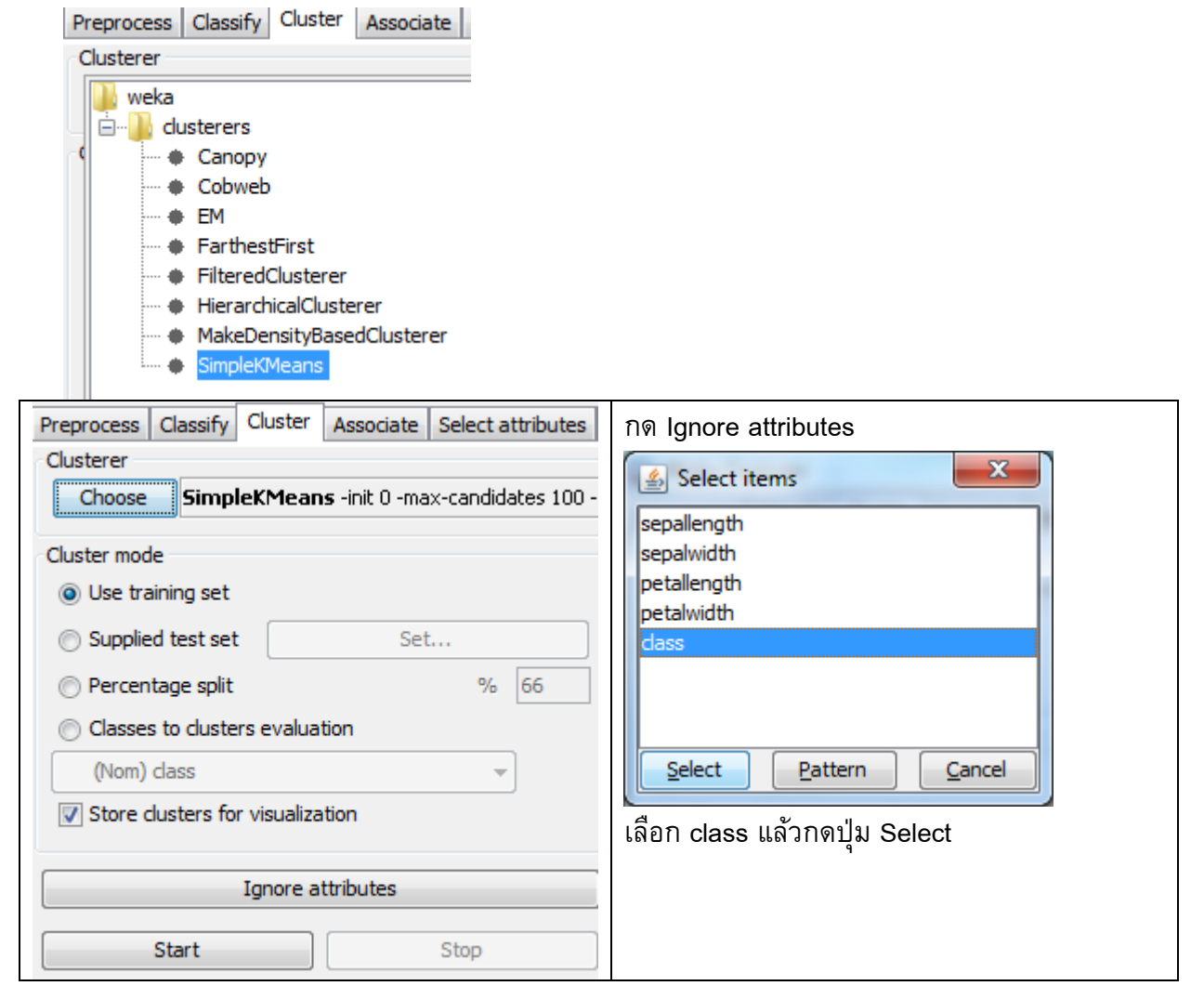

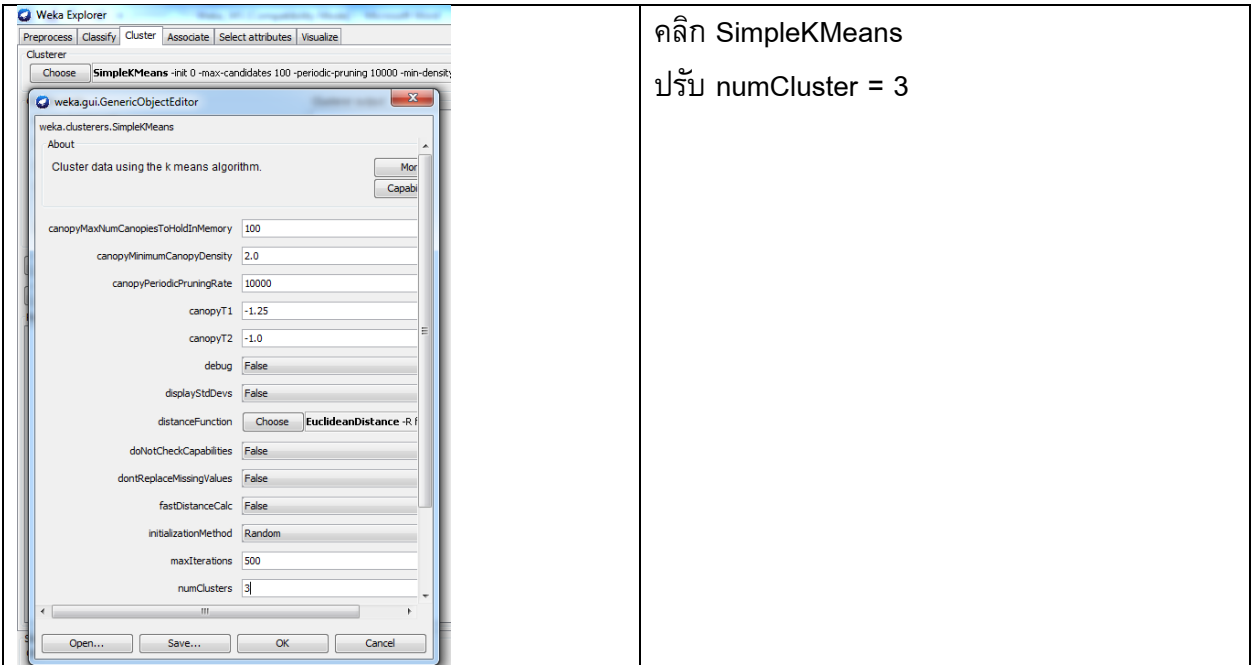

# **การแปลผล**

### **Model:**

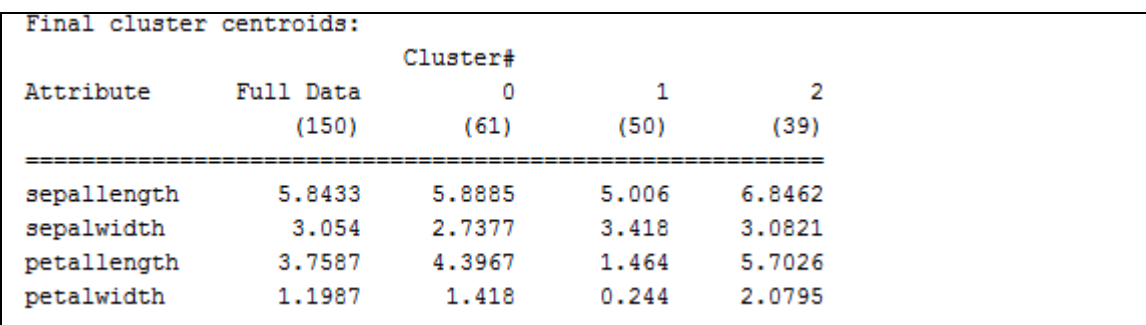

## **Evaluation:**

Within cluster sum of squared errors: 6.998114004826762

**Deployment:** คลิกขวาที่ Result แล้ว Save model

# **WS#6 จงเปรียบเทียบการวิเคราะห์โจทย์ Classificationโดยใช้หลาย algoithms**

## **Experiment 1**

#### **Data set**: iris

**Algoritms:** trees > J48, rules > OneR, rules > ZeroR

1. Weka GUI Chooser เลือก Experimenter

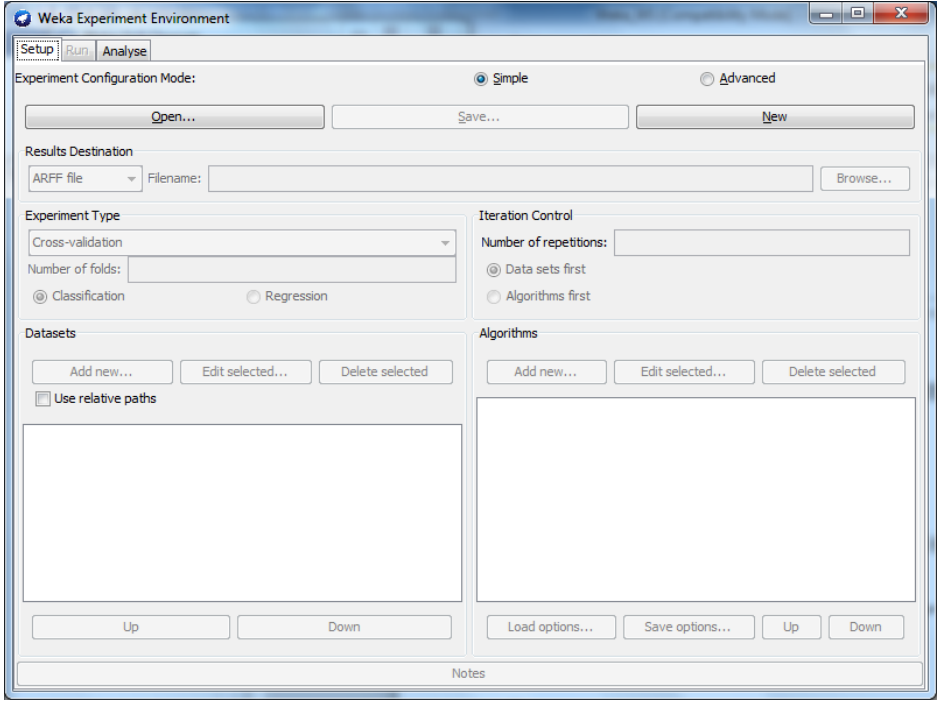

## 2. คลิก **New**

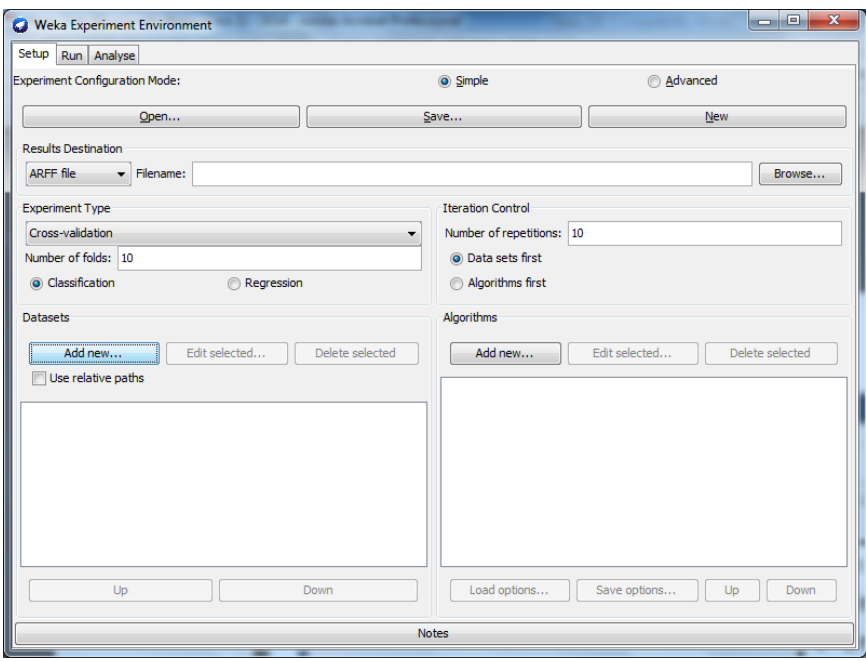

3. ที่ Datasets คลิก Add new แล้วเปิดเลือก iris

ที่ Algorithms คลิก Add new แล้วเลือก Choose: rules > ZeroR, rules > OneR, trees > J48 (Add new 3 ครั้ง ตาม default)

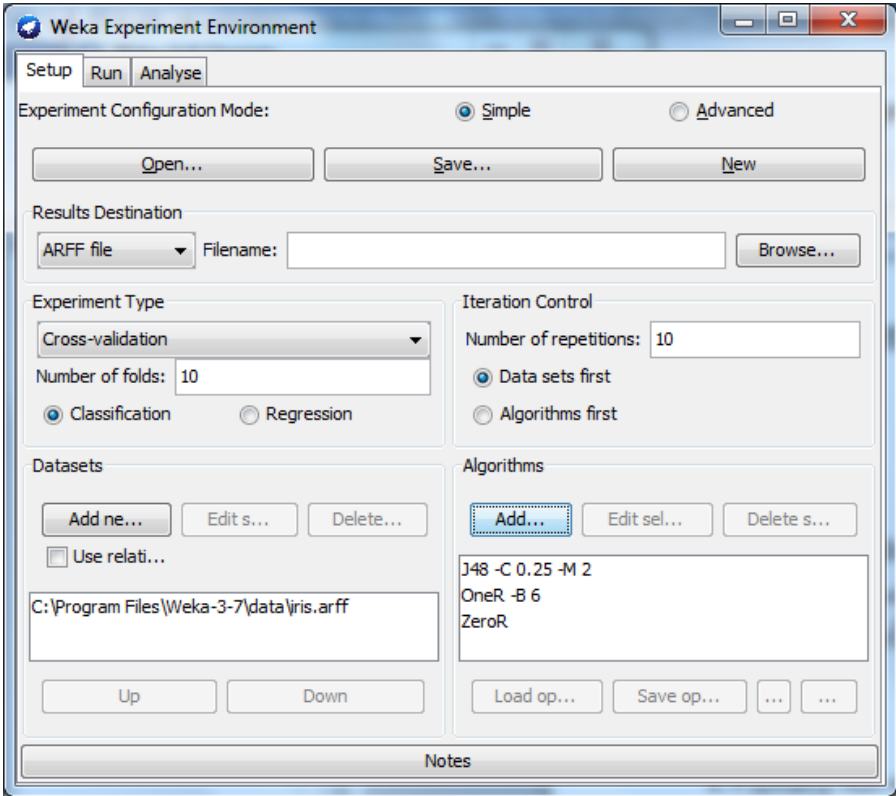

# 4. ไปที่แท็บ Run คลิก Start

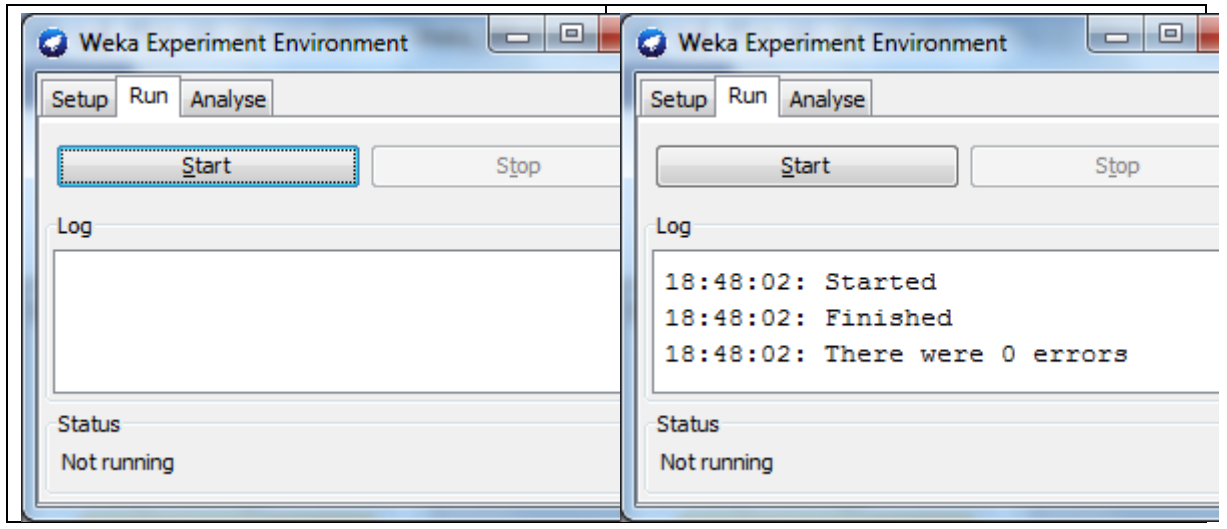

# 5. ไปที่แท็บ Analyze คลิก Experiment

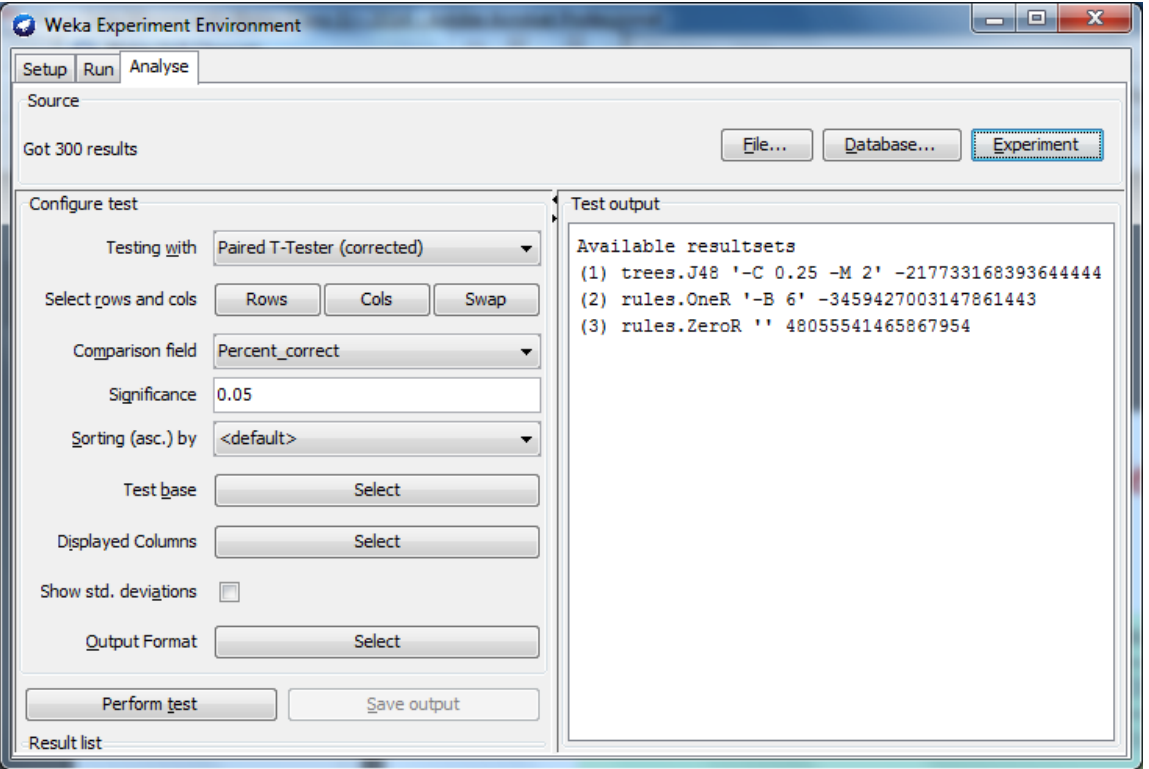

### 6. คลิก Perform test

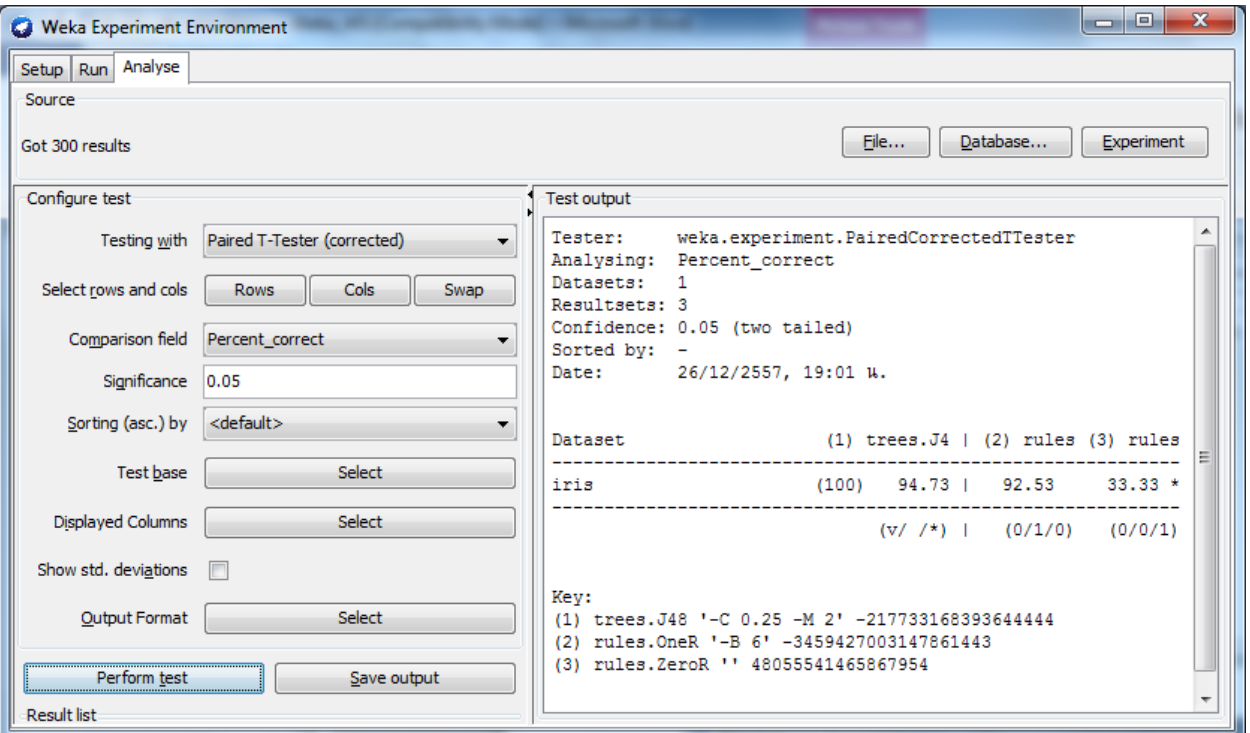

7. การแปลผลจาก Witten

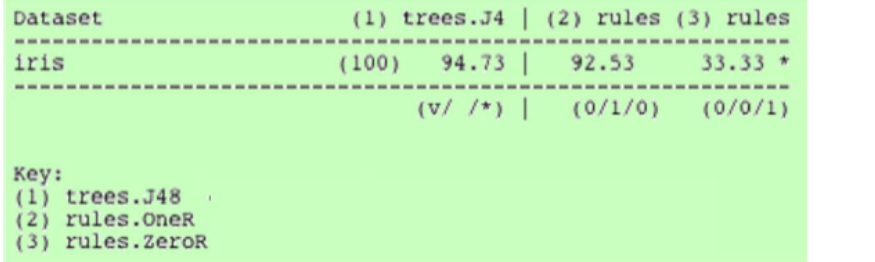

- v significantly better
- \* significantly worse

- ❖ ZeroR (33.3%) is significantly worse than J48 (94.7%)
- ❖ Cannot be sure that OneR (92.5%) is significantly worse than J48
- ❖ ... at the 5% level of statistical significance
- ❖ J48 seems better than ZeroR: pretty sure (5% level) that this is not due to chance

#### **Experiment 2:**

**Data set**: iris**,** breast-cancer, glass, ionosphere, segment-challenge

**Algoritms:** trees > J48, rules > OneR, rules > ZeroR

- 1. ไปที่แท็บ Set up คลิก New
- 2. ที่ Datasets คลิก Add new แล้วเปิดเลือก iris**,** breast-cancer, glass, ionosphere, segmentchallenge (Add new 5 ครั้ง)

ที่ Algorithms คลิก Add new แล้วเลือก Choose: rules > ZeroR, rules > OneR, trees > J48 (Add new 3 ครั้ง ตาม default)

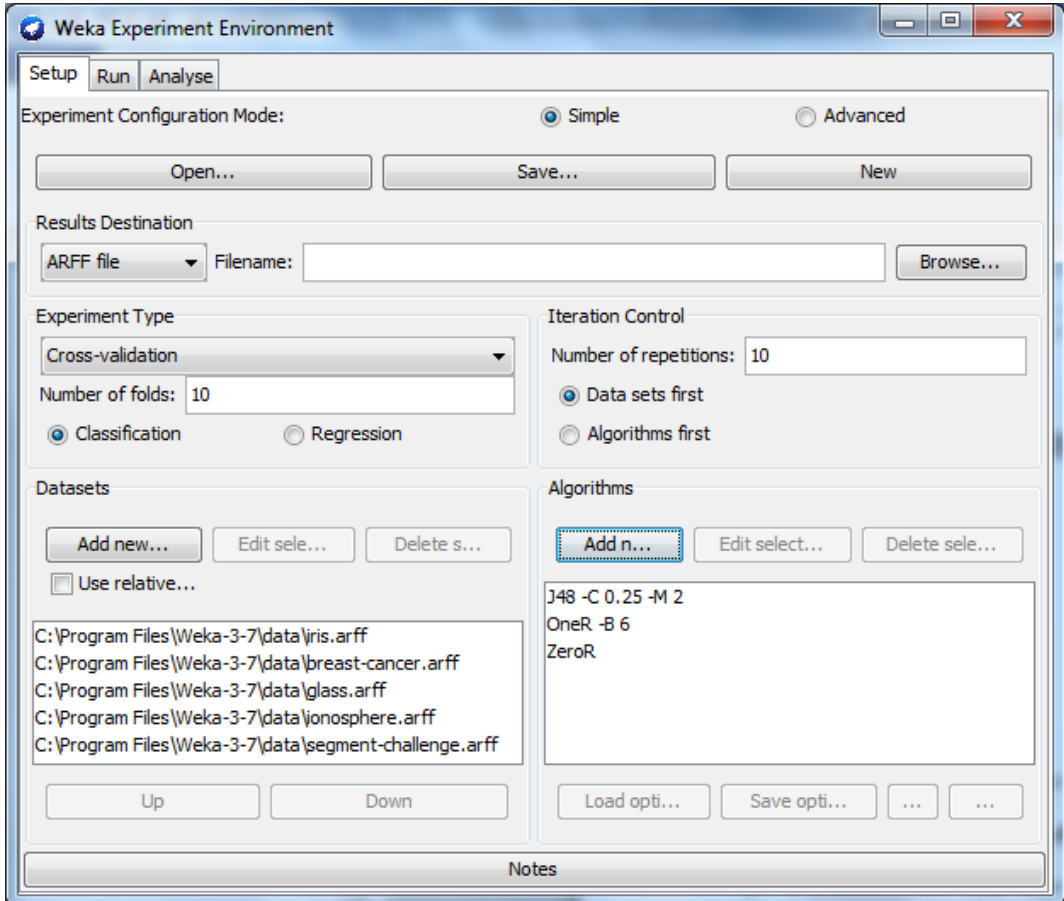

- 3. ไปที่แท็บ Run คลิก Start
- 4. ไปที่แท็บ Analyze คลิก Experiment

# 5. คลิก Perform test

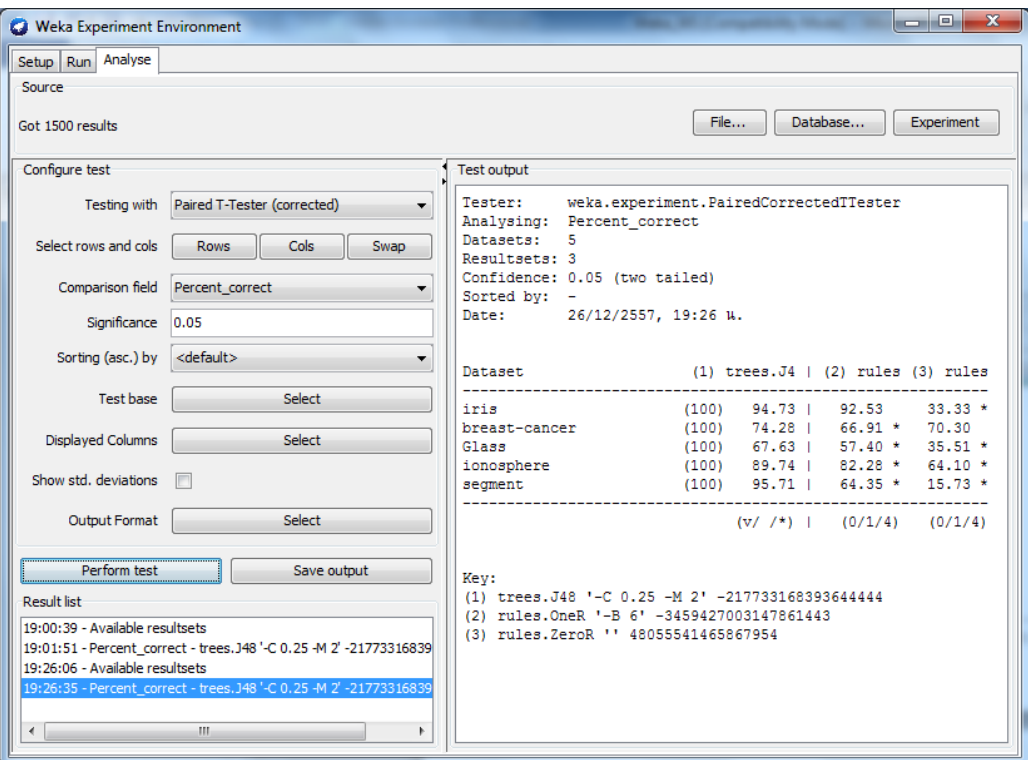

6. เปลี่ยน **Test base** Select เป็น rules.OneR

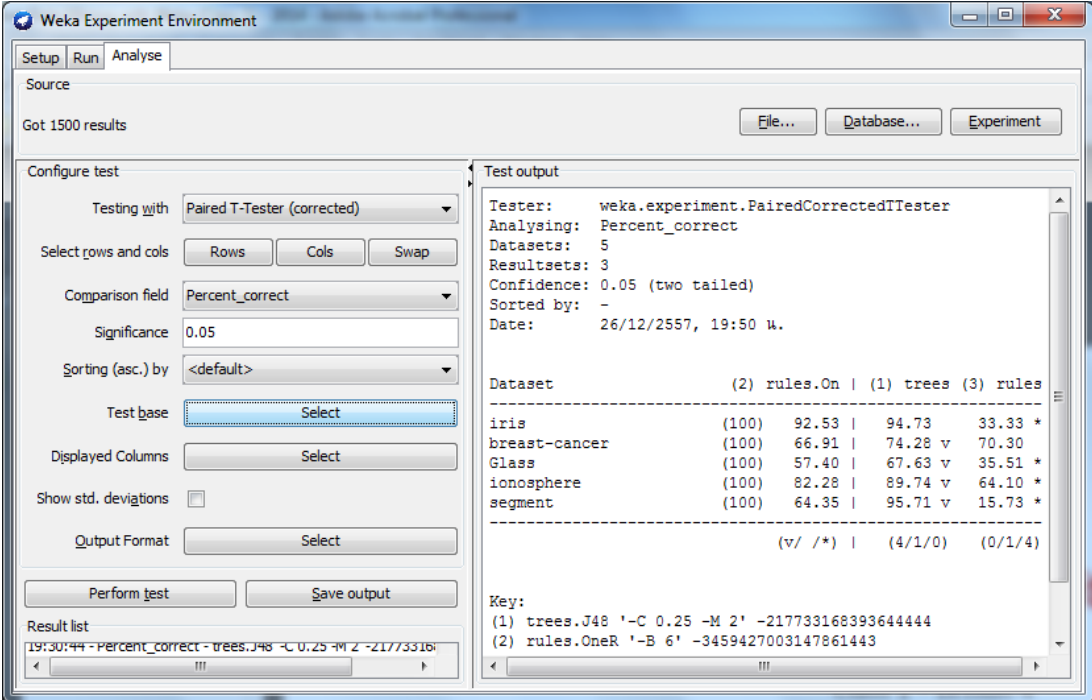